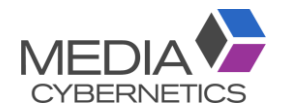

# **Image-Pro®** by Media Cybernetics, Inc.

簡易操作マニュアル

伯東株式会社 システムプロアクトカンパニー 営業一部 営業第二グループ 2021.09.09

マニュアル完全版は、弊社HPよりダウンロードできます。 https://mc-hakuto.jp/pdf/manual/20130829b\_Image-Pro\_Premier\_v902\_Startup\_Manual\_J.pdf

## ①ファイルを開く。

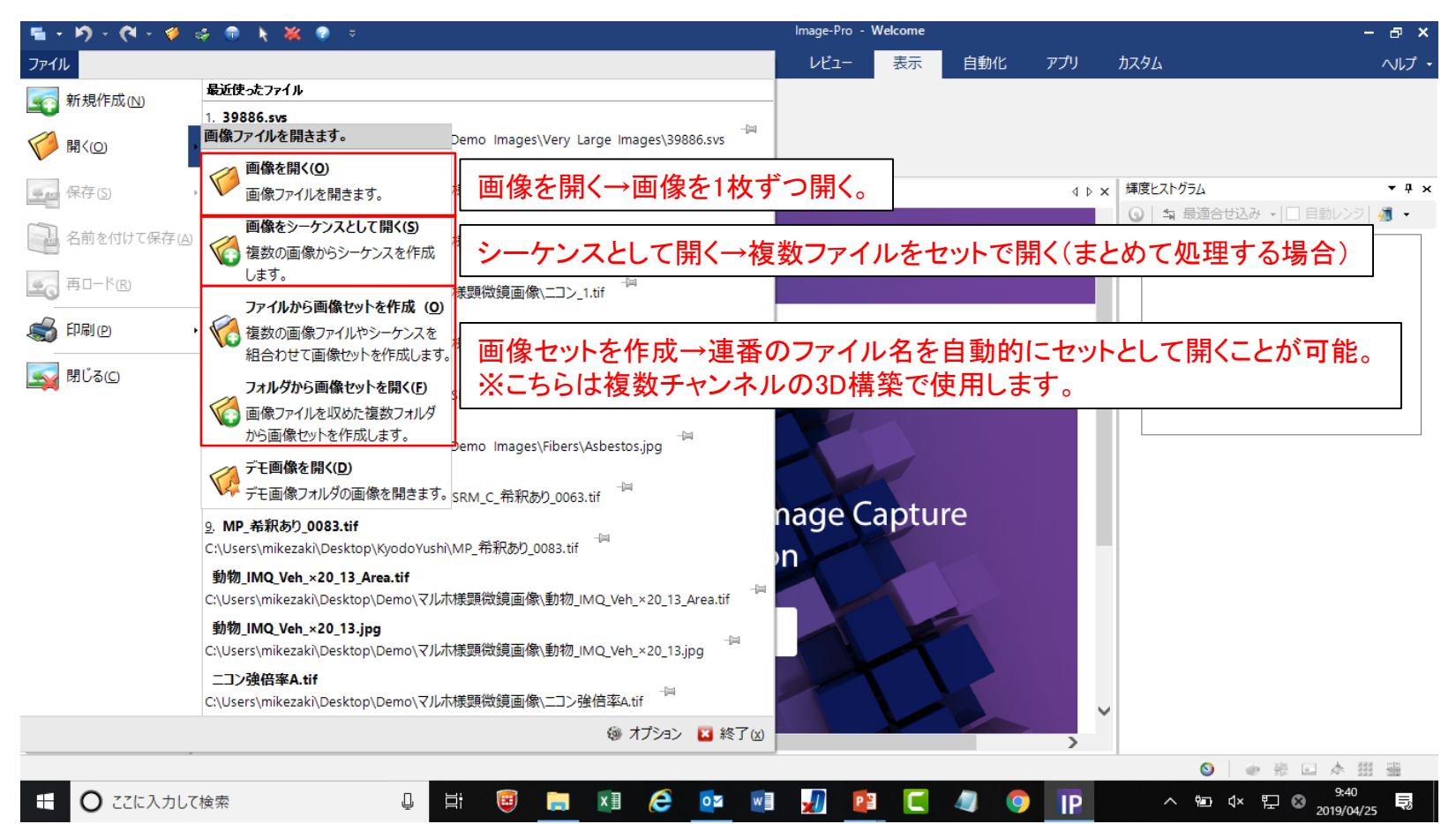

# 2値化自動測定手順

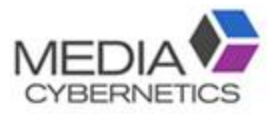

A. スケールを較正する。

- → A-1 較正データ作成 ~スケールバーで較正~
- → A-2 較正データ作成 ~顕微鏡のスケールデータで較正~
- B. 画像解析の前処理をする。
	- **→ B-1 調整:サイズ変更**
	- **→ B-2 コントラスト調整**
	- → B-3 フィルタの利用(輝度均一化、ノイズ除去、輪郭強調等)
- C. 測定範囲を指定する。  $\rightarrow$  選択:ROI
- D. 2値化の閾値を設定し、カウントする。 → カウント/サイズ:自動 or スマート

#### E. 測定結果を出力する。

 $\rightarrow$  カウント/サイズ $\rightarrow$ データ表(Excel)  $\overline{\phantom{a}}_3$ 

A-1. スケールを較正する。 ~スケールバーで較正~

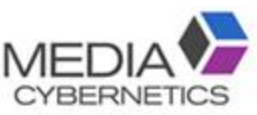

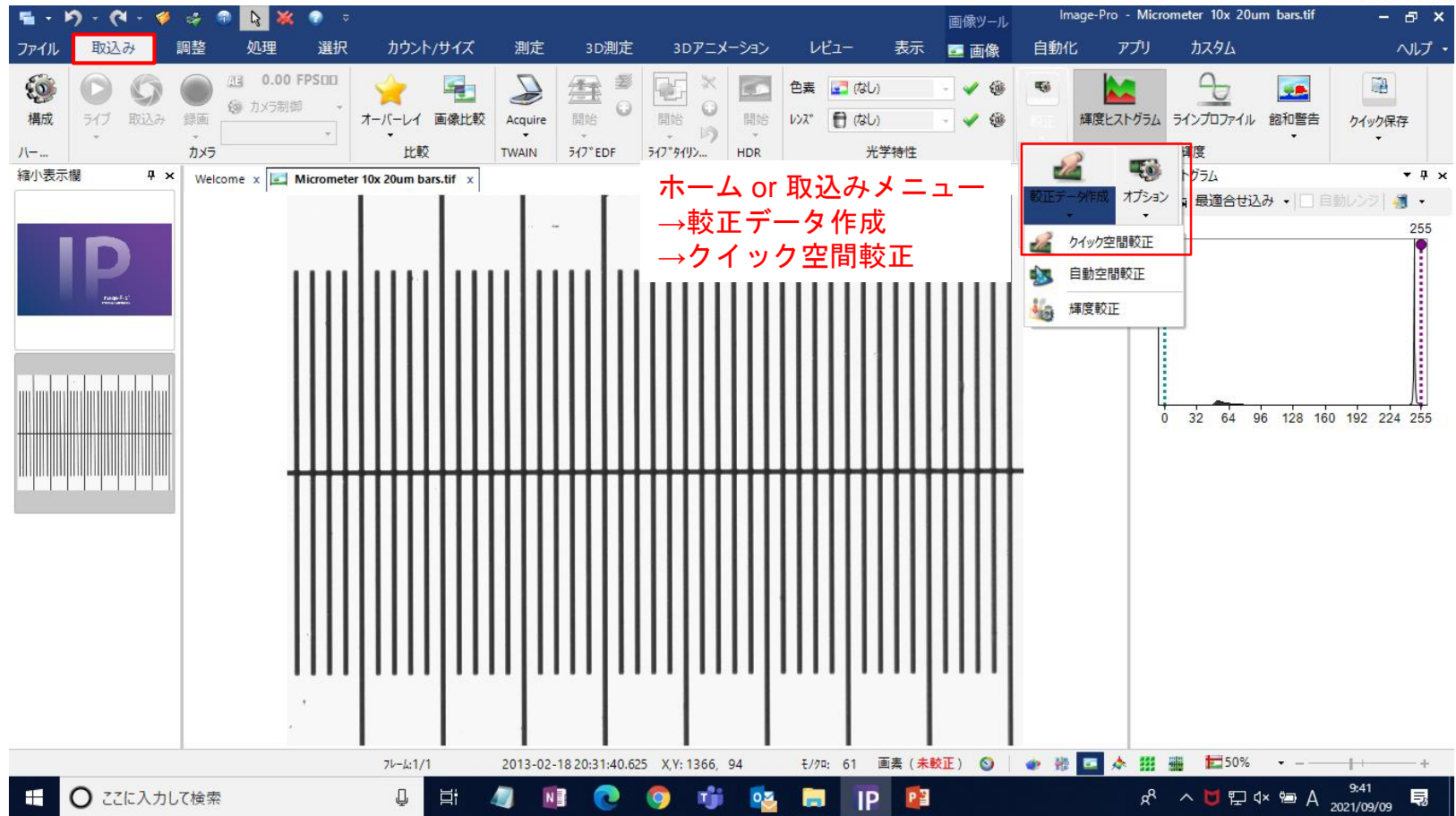

※スケール較正後は、較正データが保存されます。

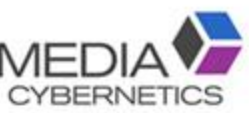

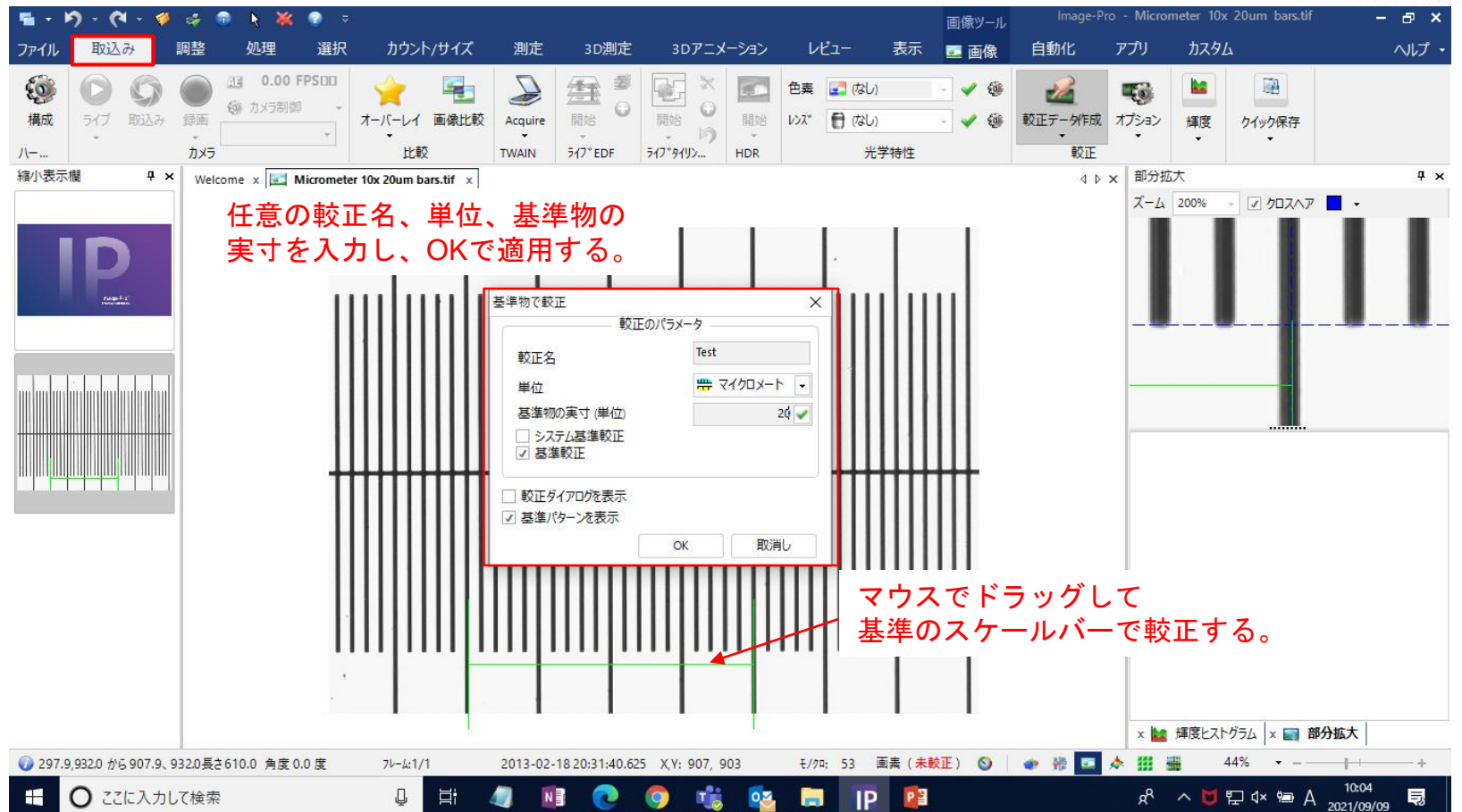

A-2. スケールを較正する。 ~顕微鏡の較正データで較正~MEDIA

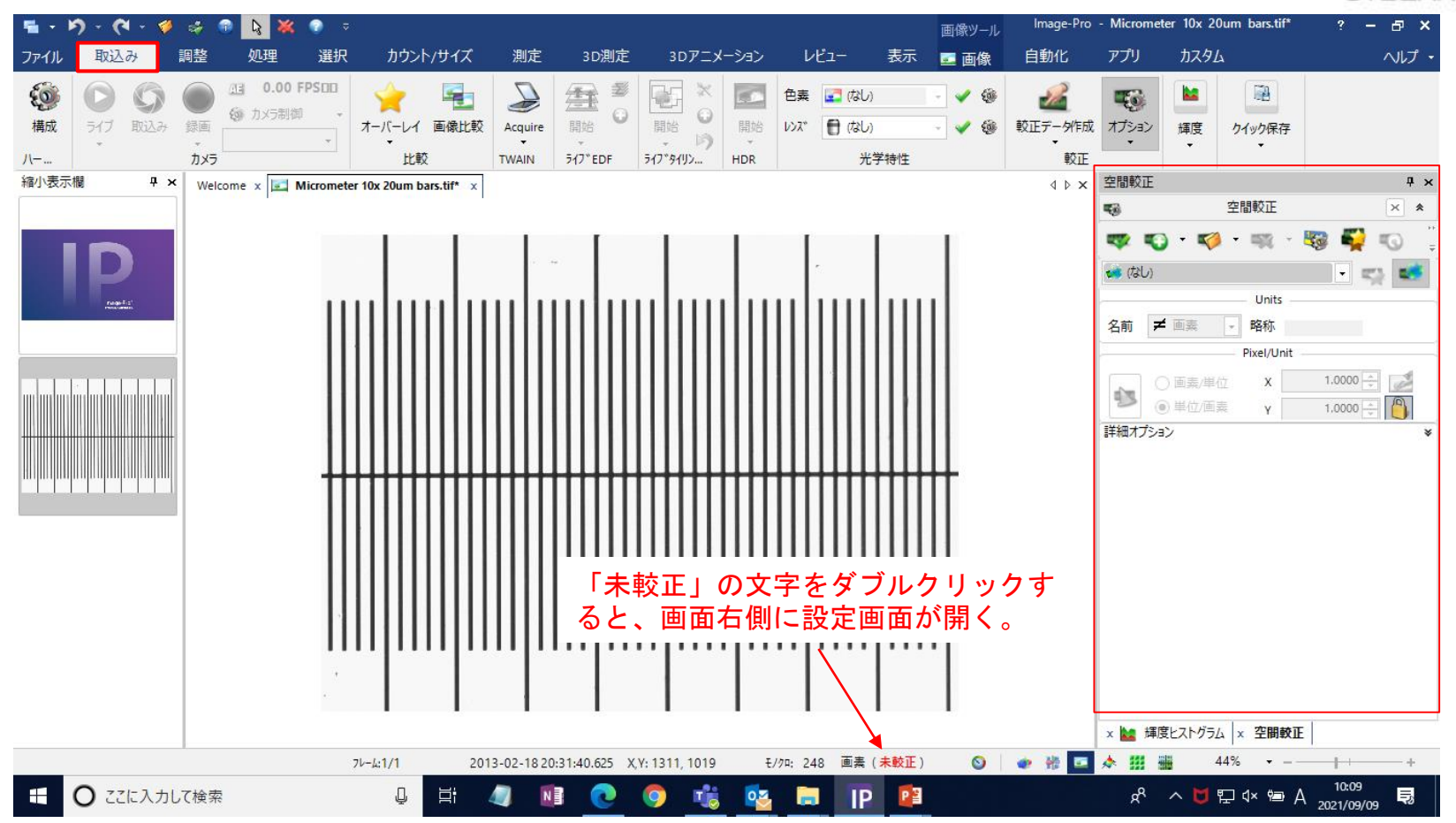

A-2. スケールを較正する。 ~顕微鏡の較正データで較正~MEDM **CYBERNETICS** 

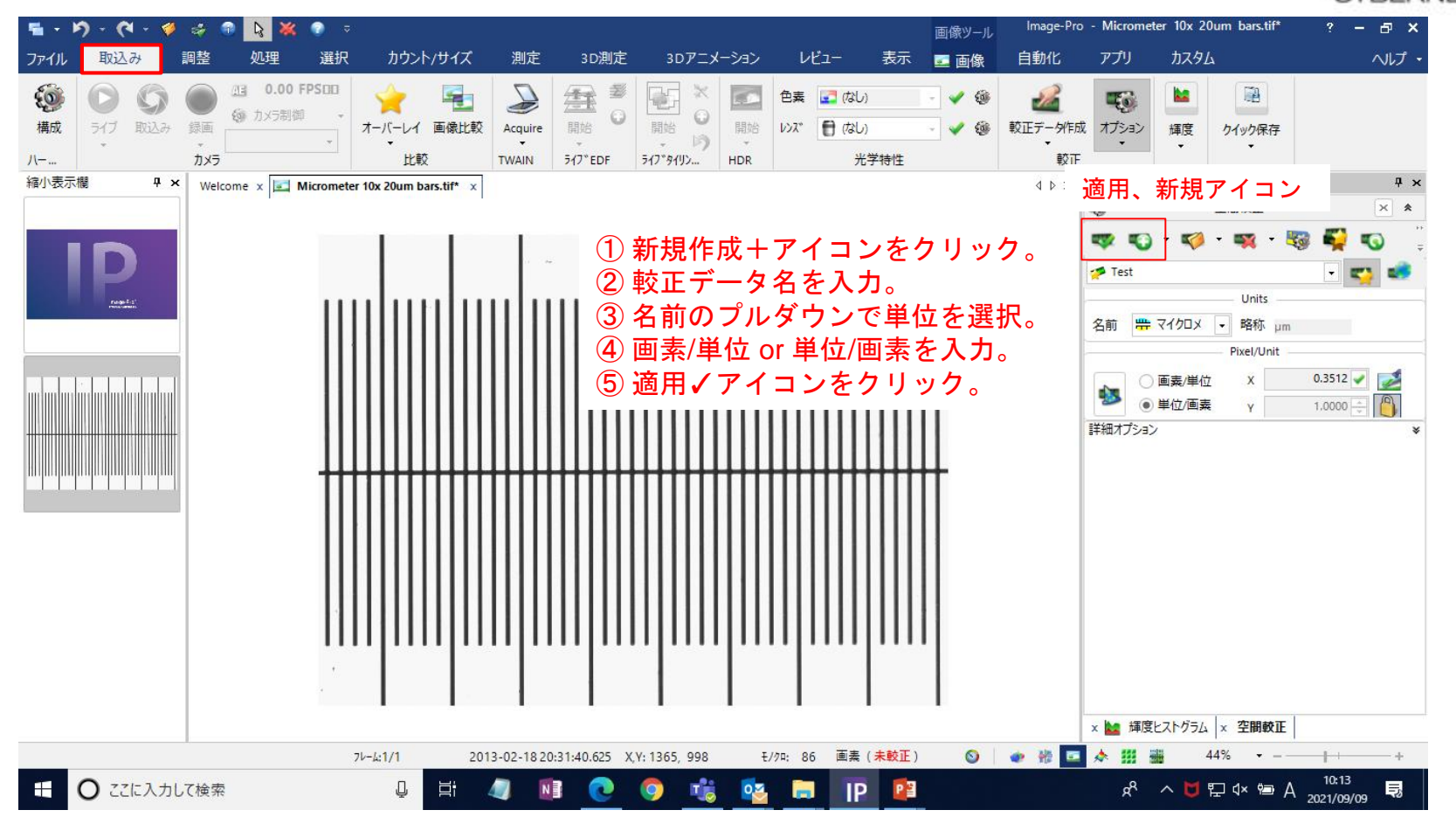

### ※ 保存した較正データを別の画像で使用する方法。

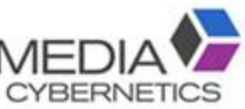

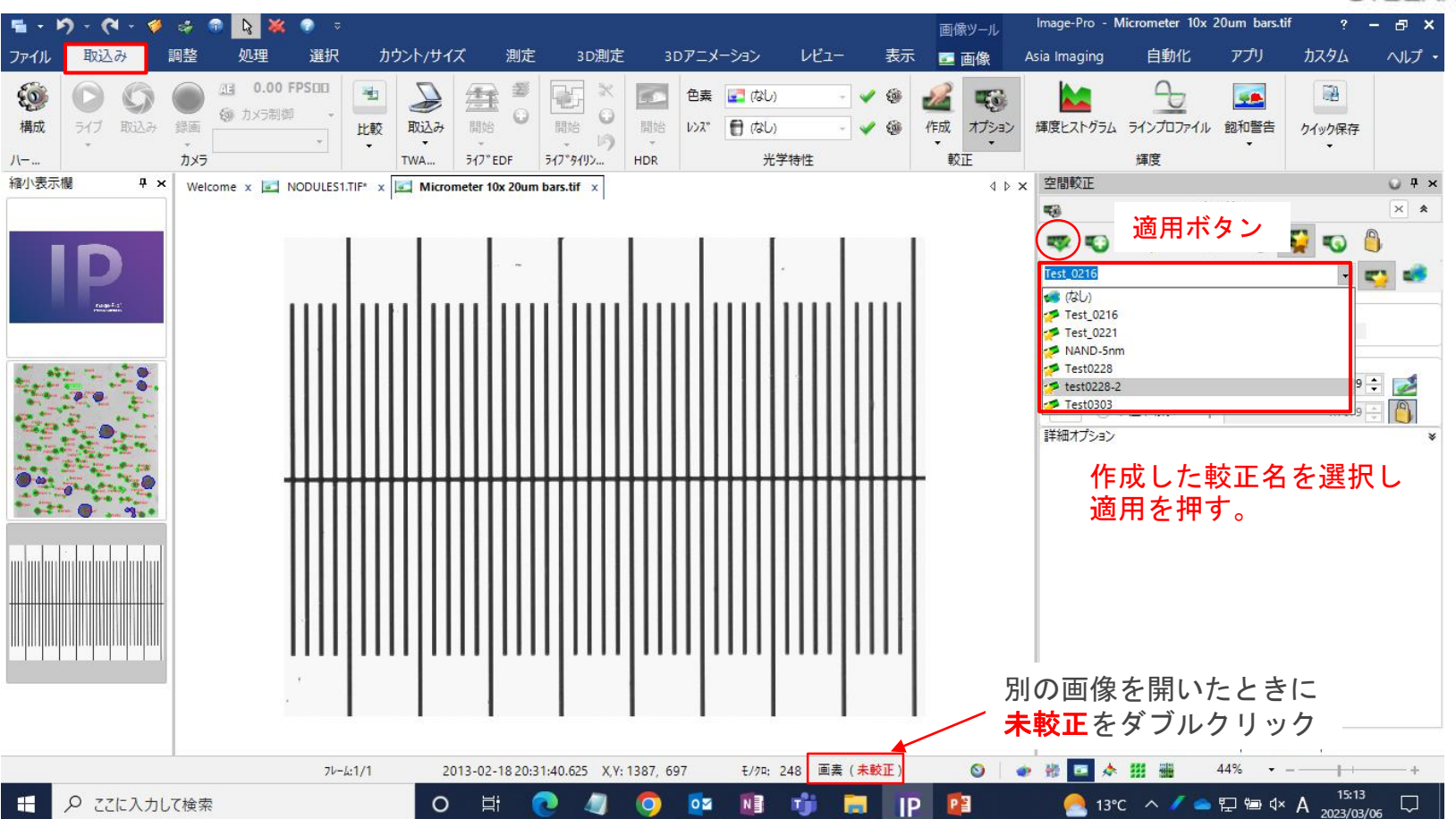

### B-1.画像解析の前処理 / 画像サイズの変更

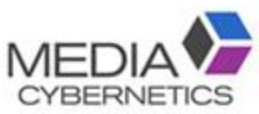

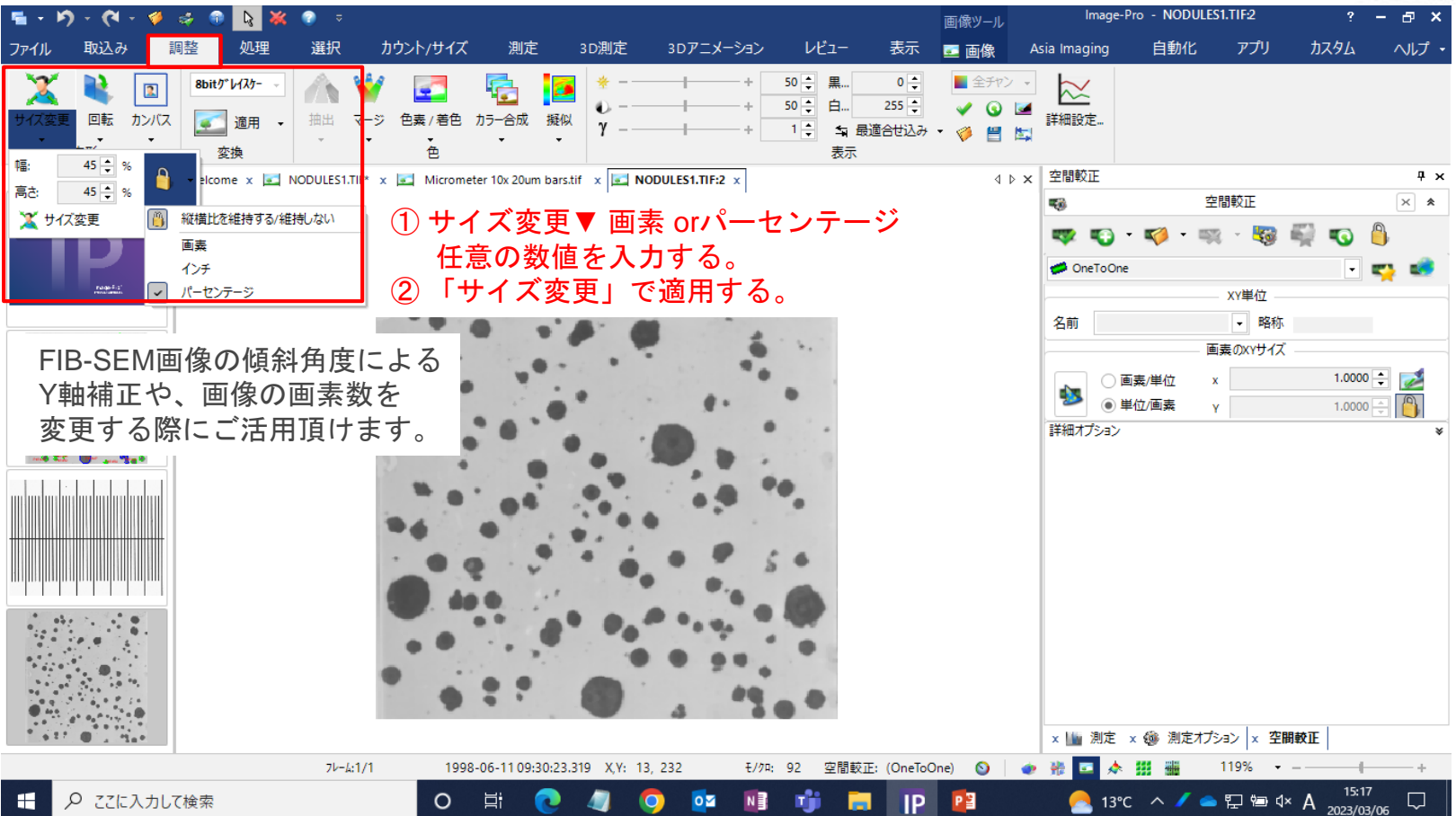

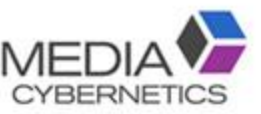

### B-2.画像解析の前処理 / コントラスト調整

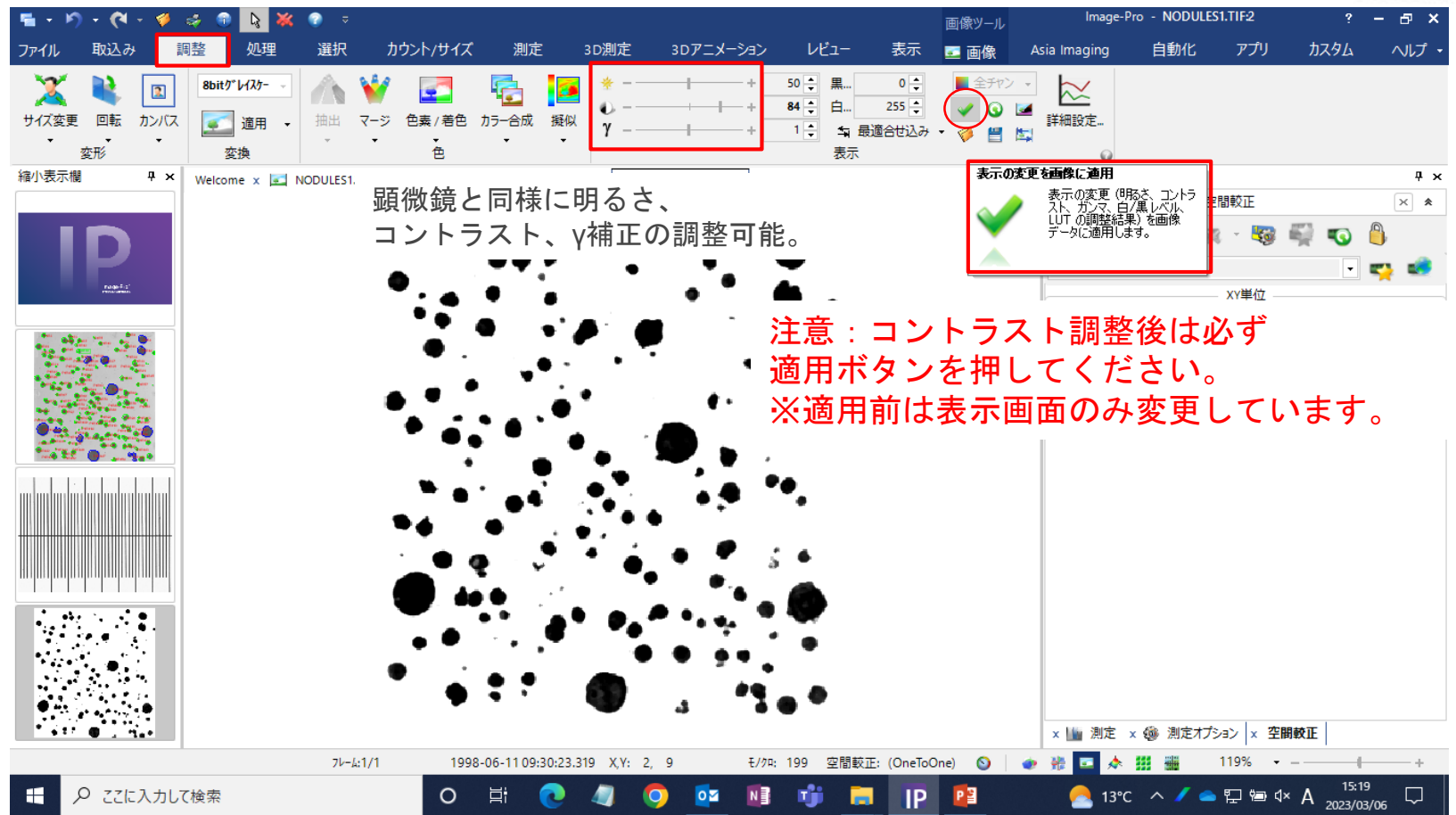

# B-3. 画像フィルタを利用し、2値化カウントを容易にする。MEDIA

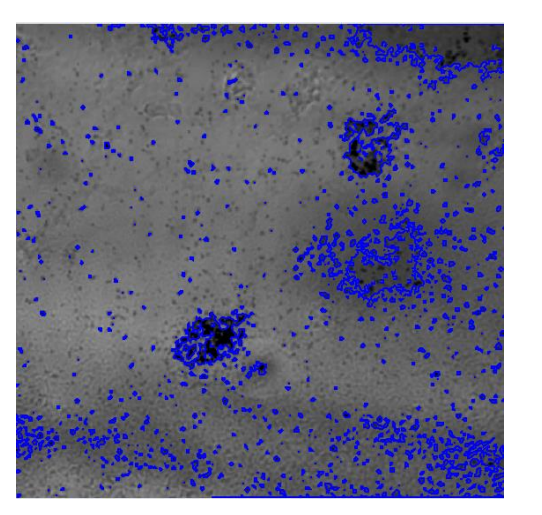

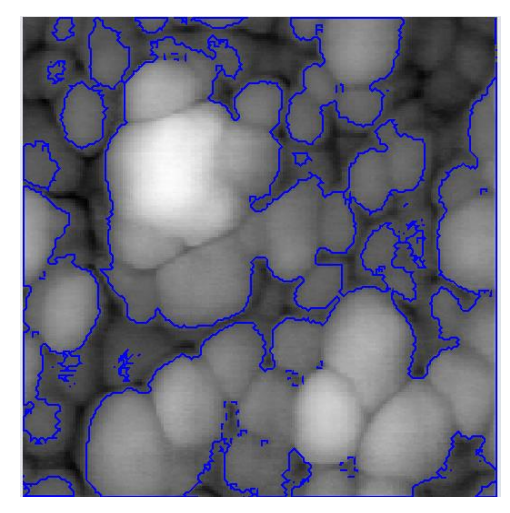

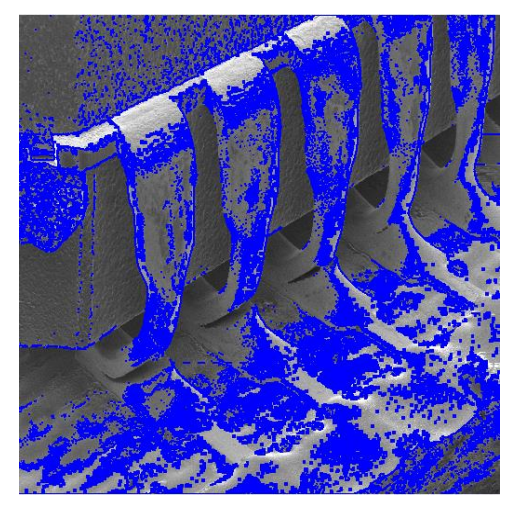

#### 背景の輝度ムラ 粒子の繋がり タイズ

2値化カウント時にこのような問題がある画像は、 画像フィルタ―の適用により改善できます。

### B-3.画像解析の前処理 / フィルタの利用

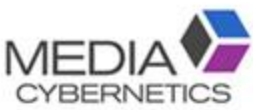

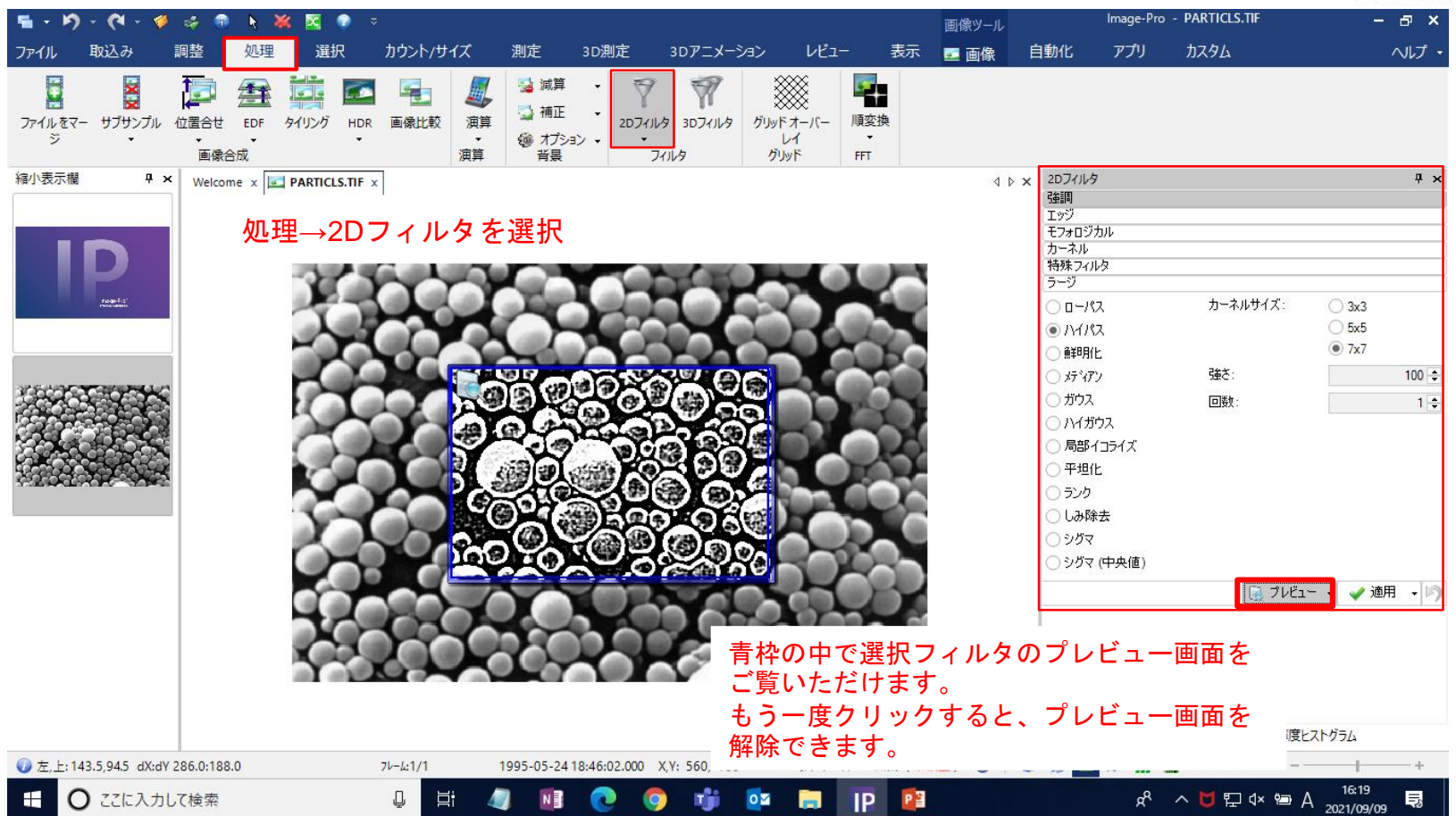

### B-3.画像解析の前処理 / フィルタの適用

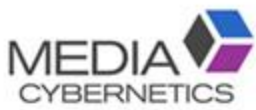

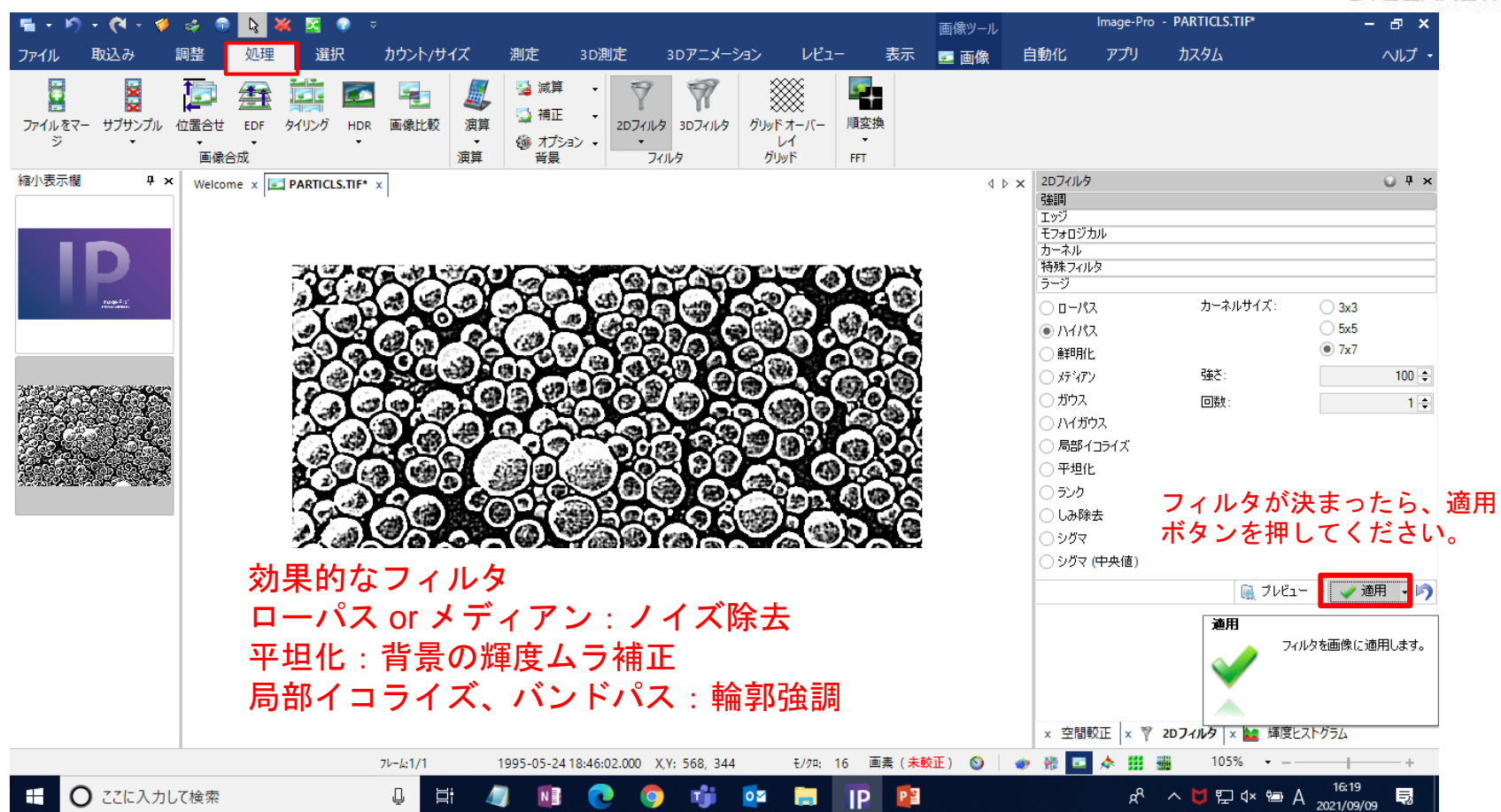

# C. 測定範囲をROIで指定する(全体を測定する場合は不要)MEDIA

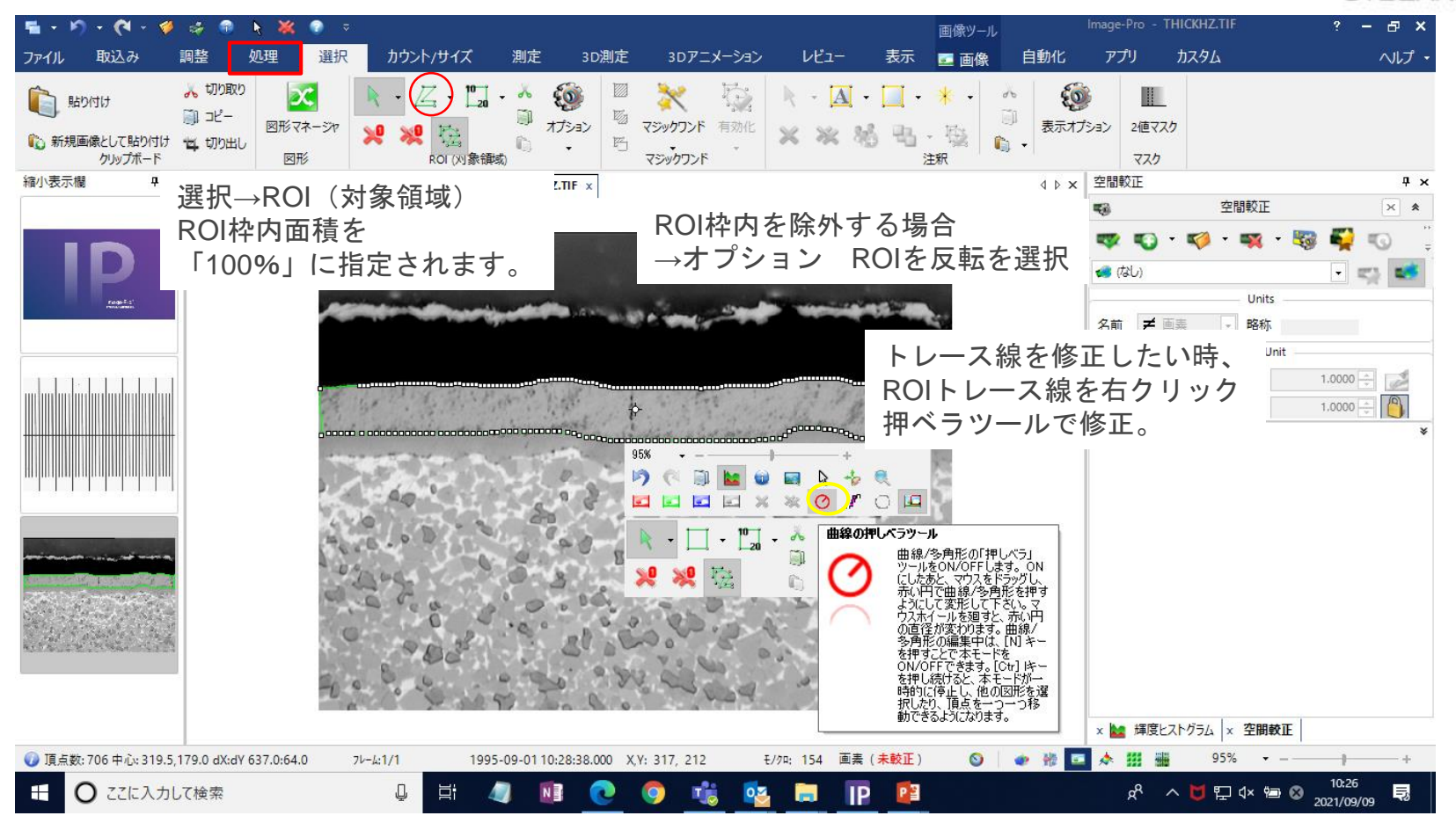

### ※ROI指定した領域を切り出す方法(クロップ)。

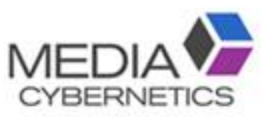

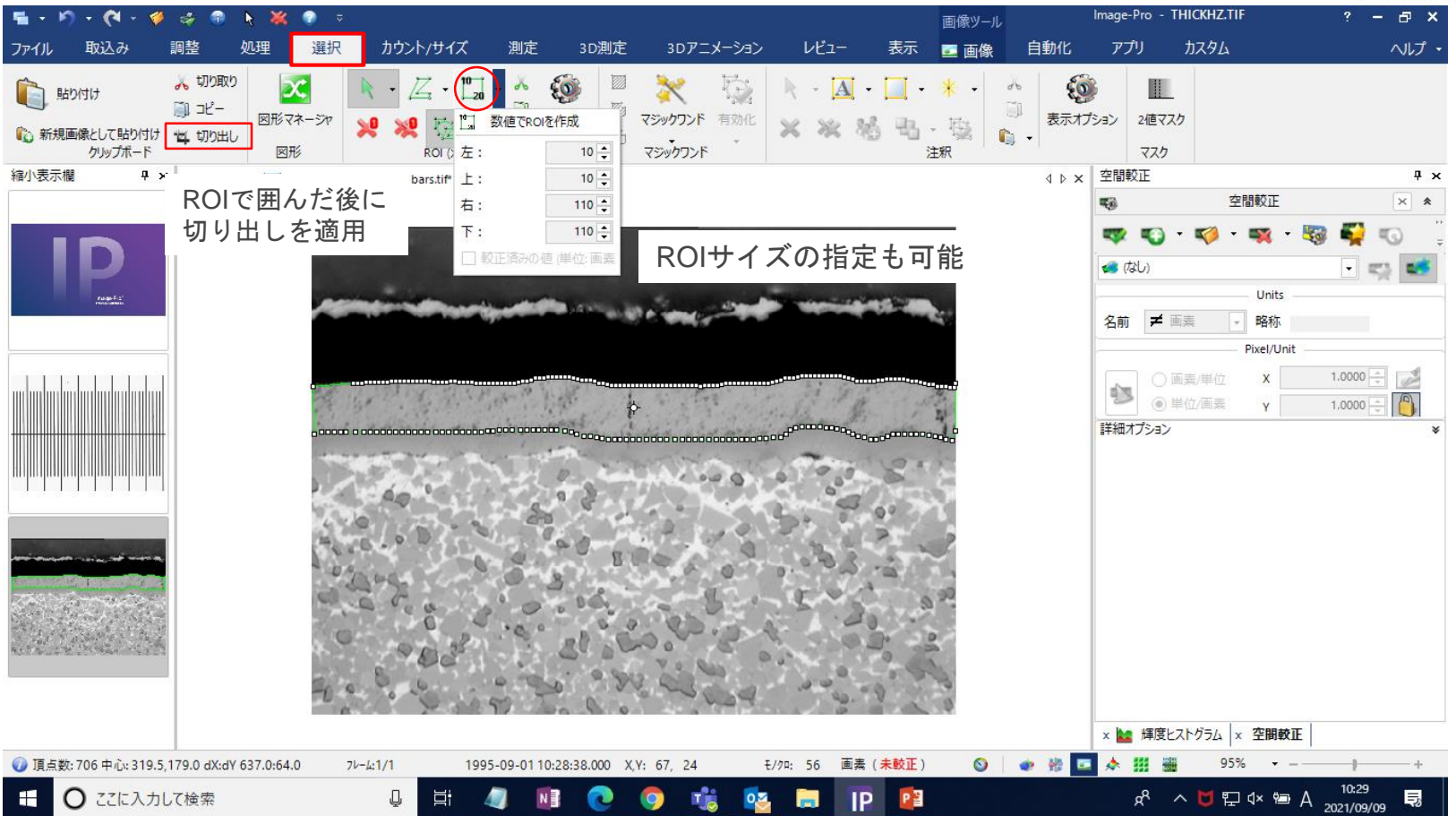

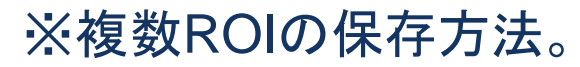

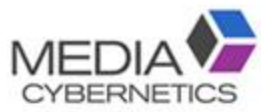

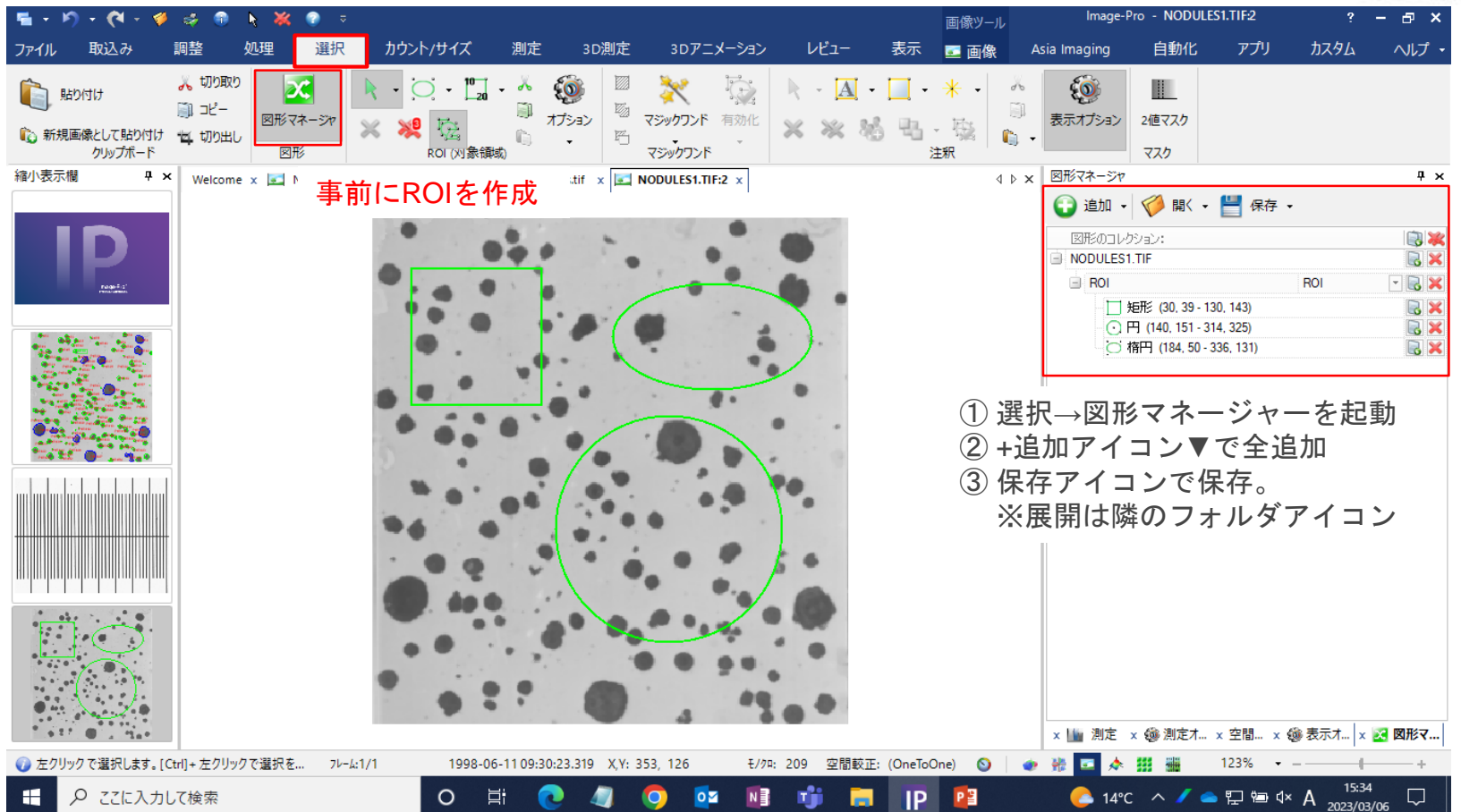

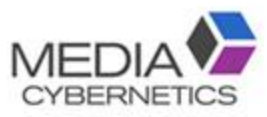

### ※ 保存したROIの使用方法。

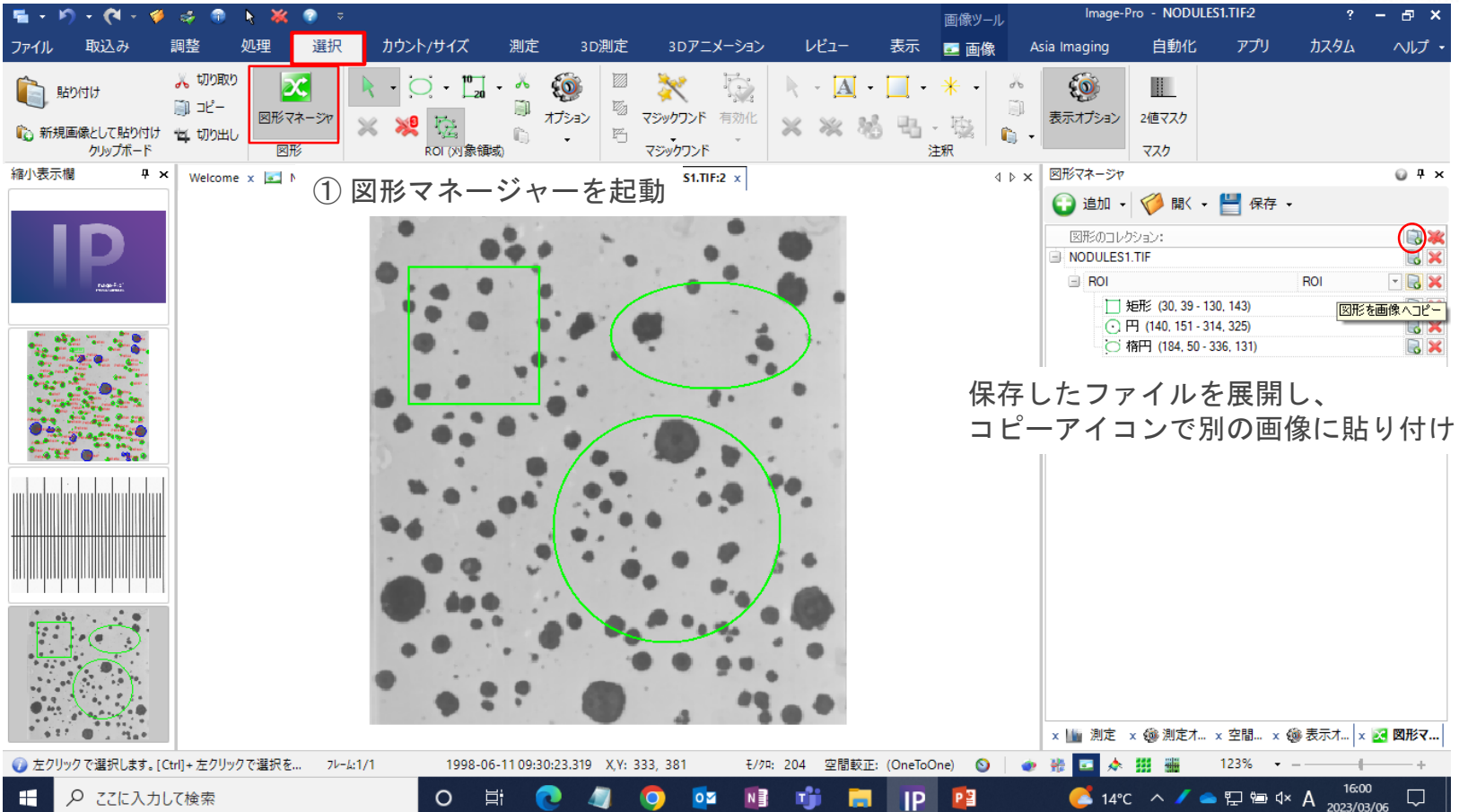

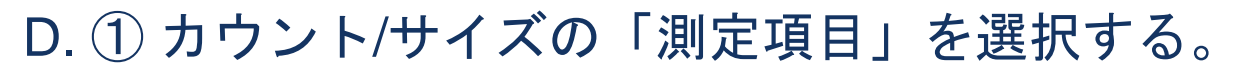

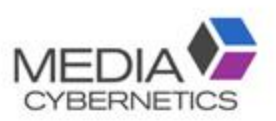

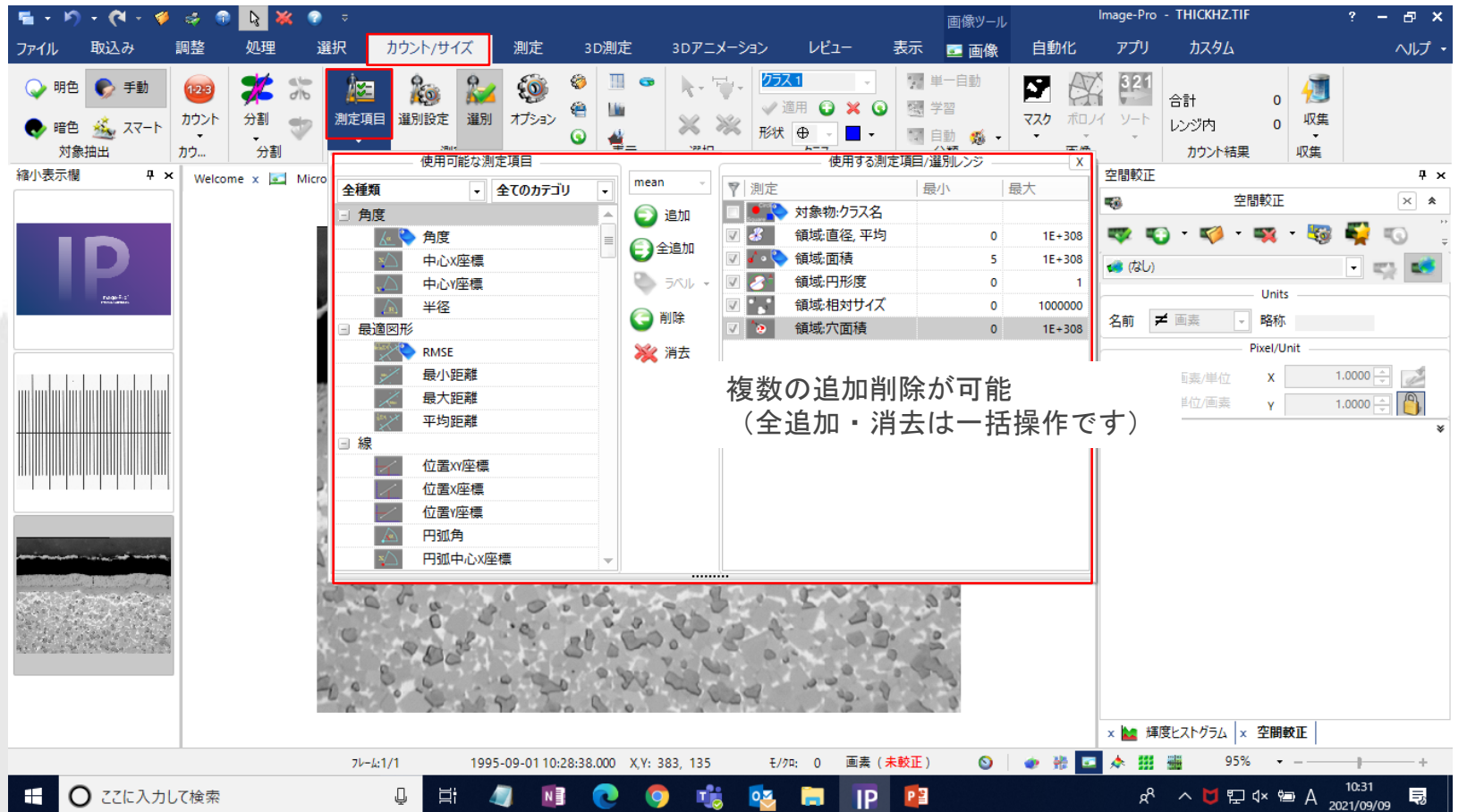

### ② 2値化の閾値を設定し、カウントする。

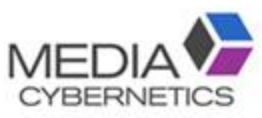

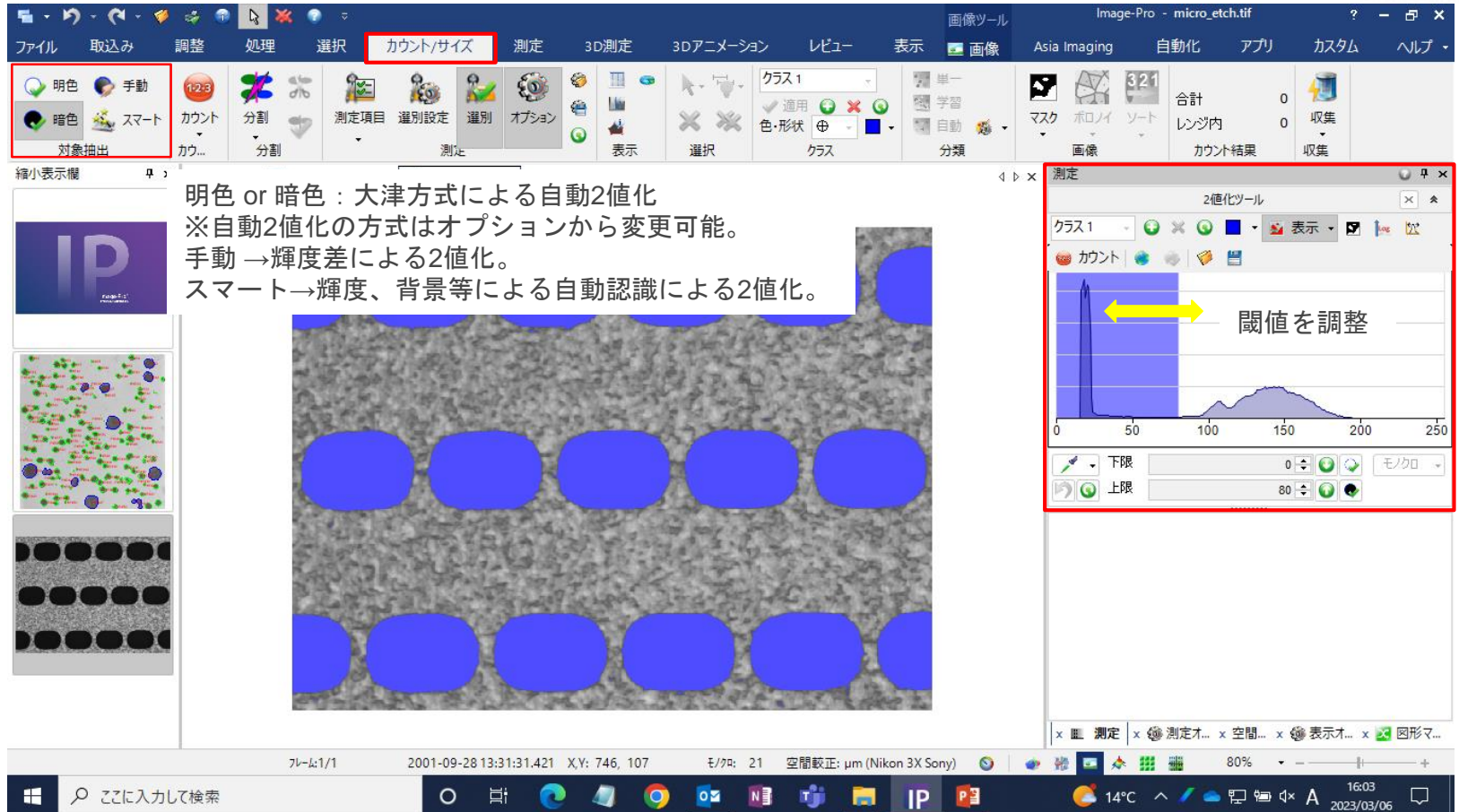

### ※カラー画像の場合は、スポイトで色塗りして抽出する。

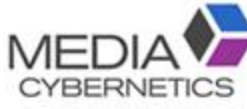

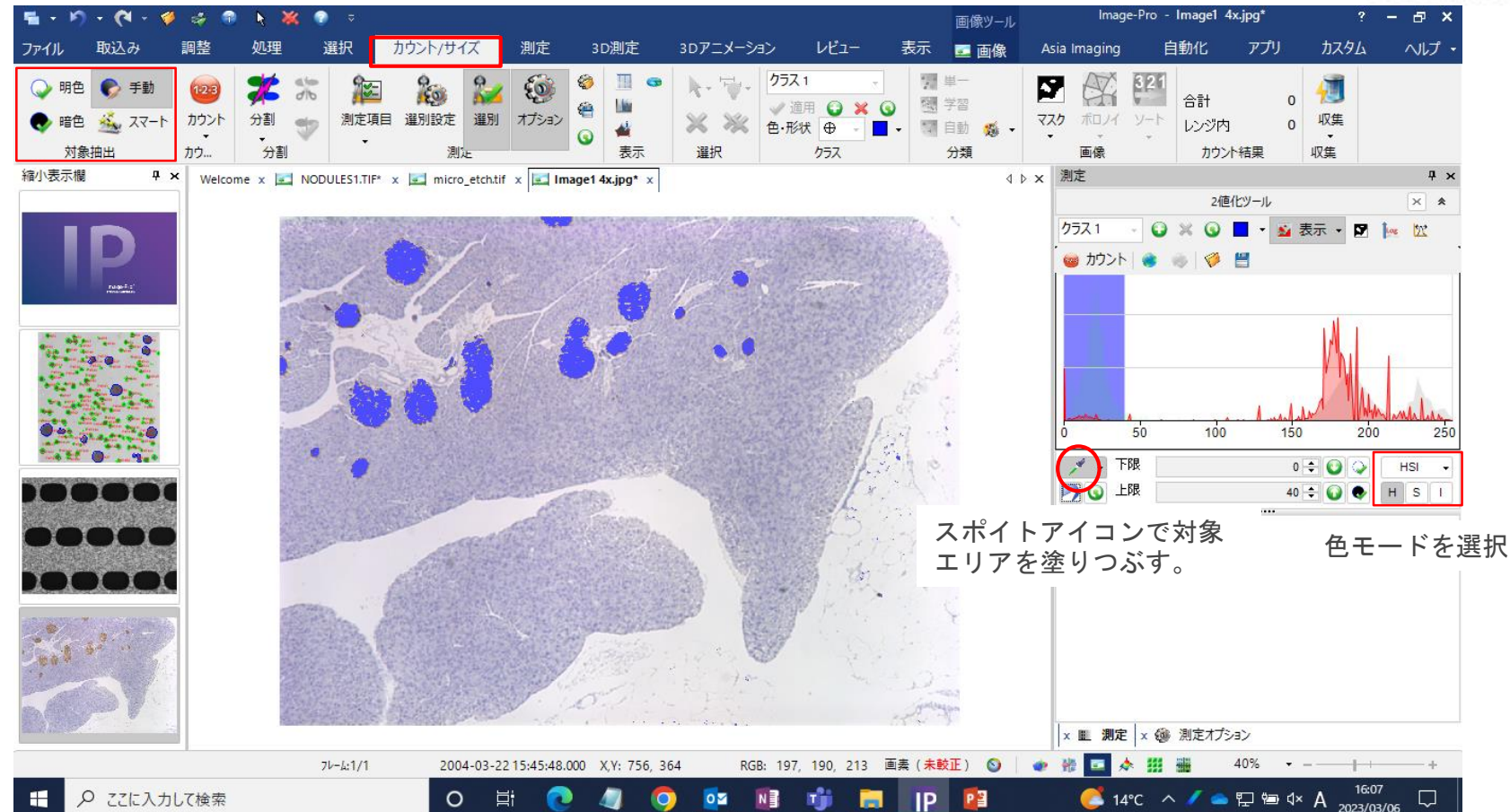

### ※スマート(学習機能)での対象物抽出方法

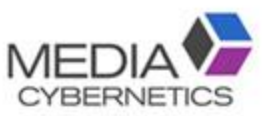

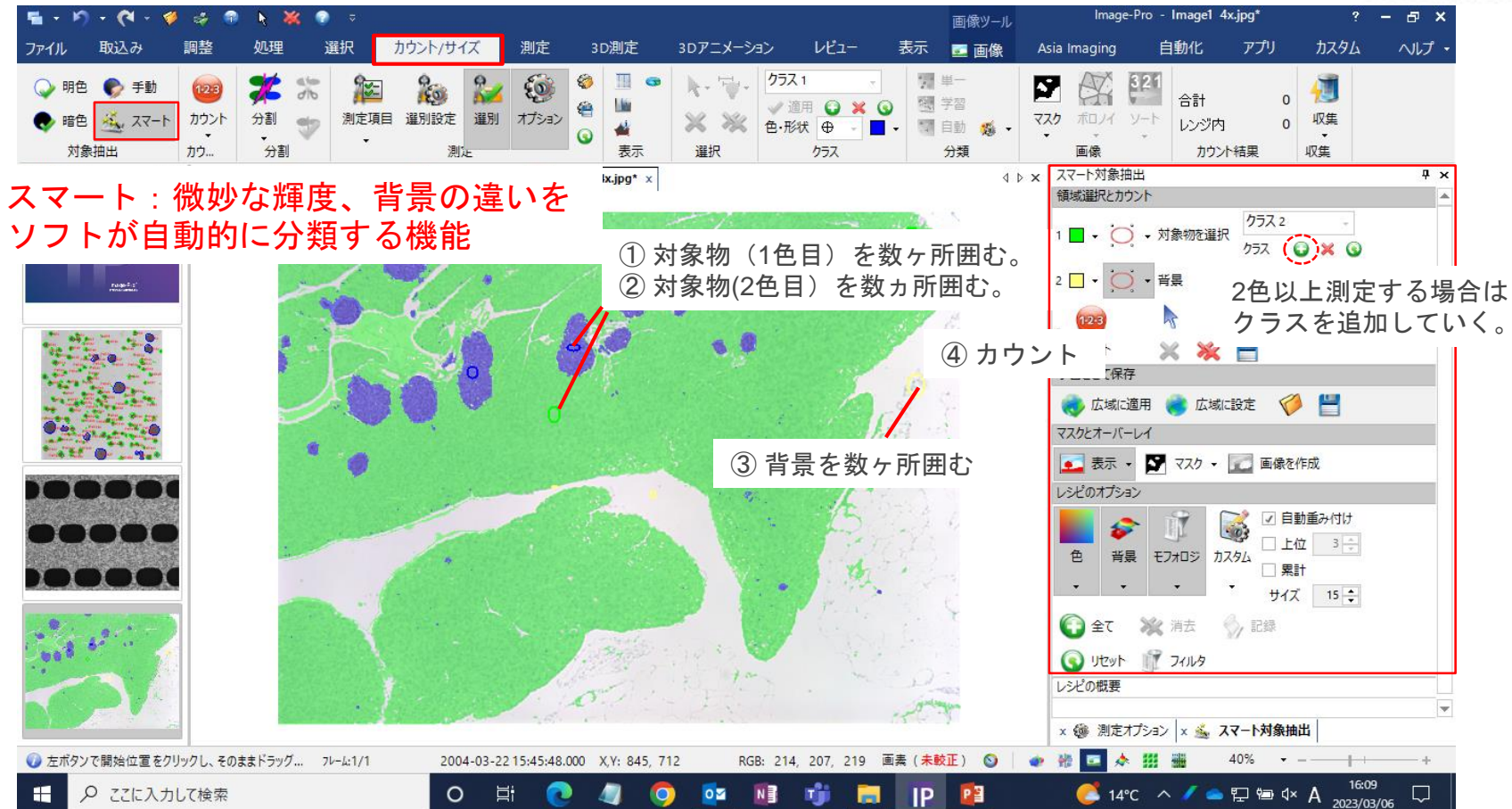

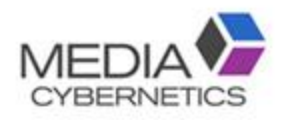

### 測定項目を選択する。

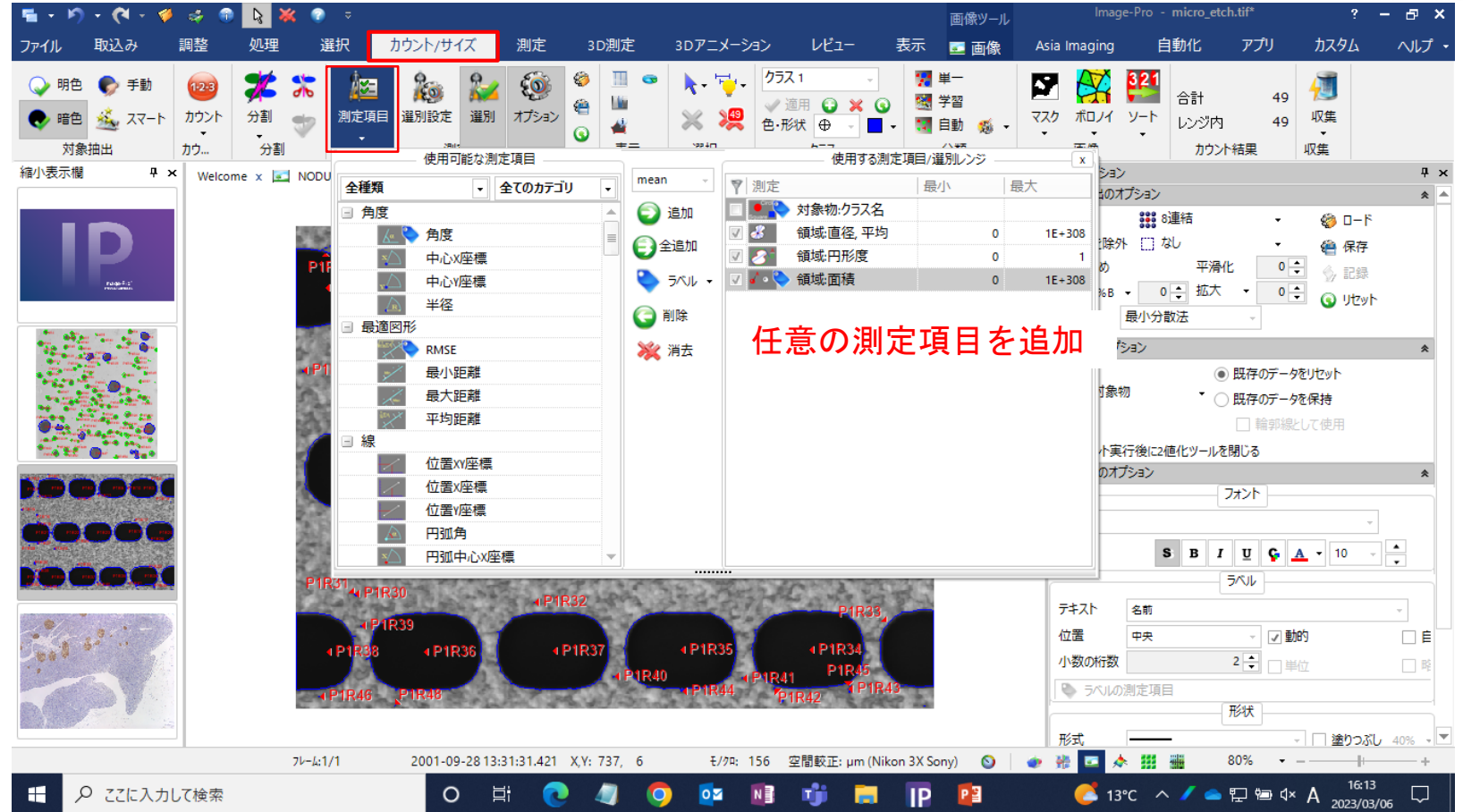

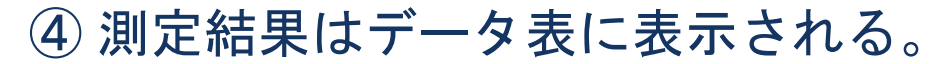

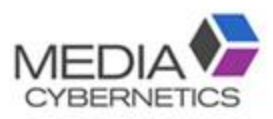

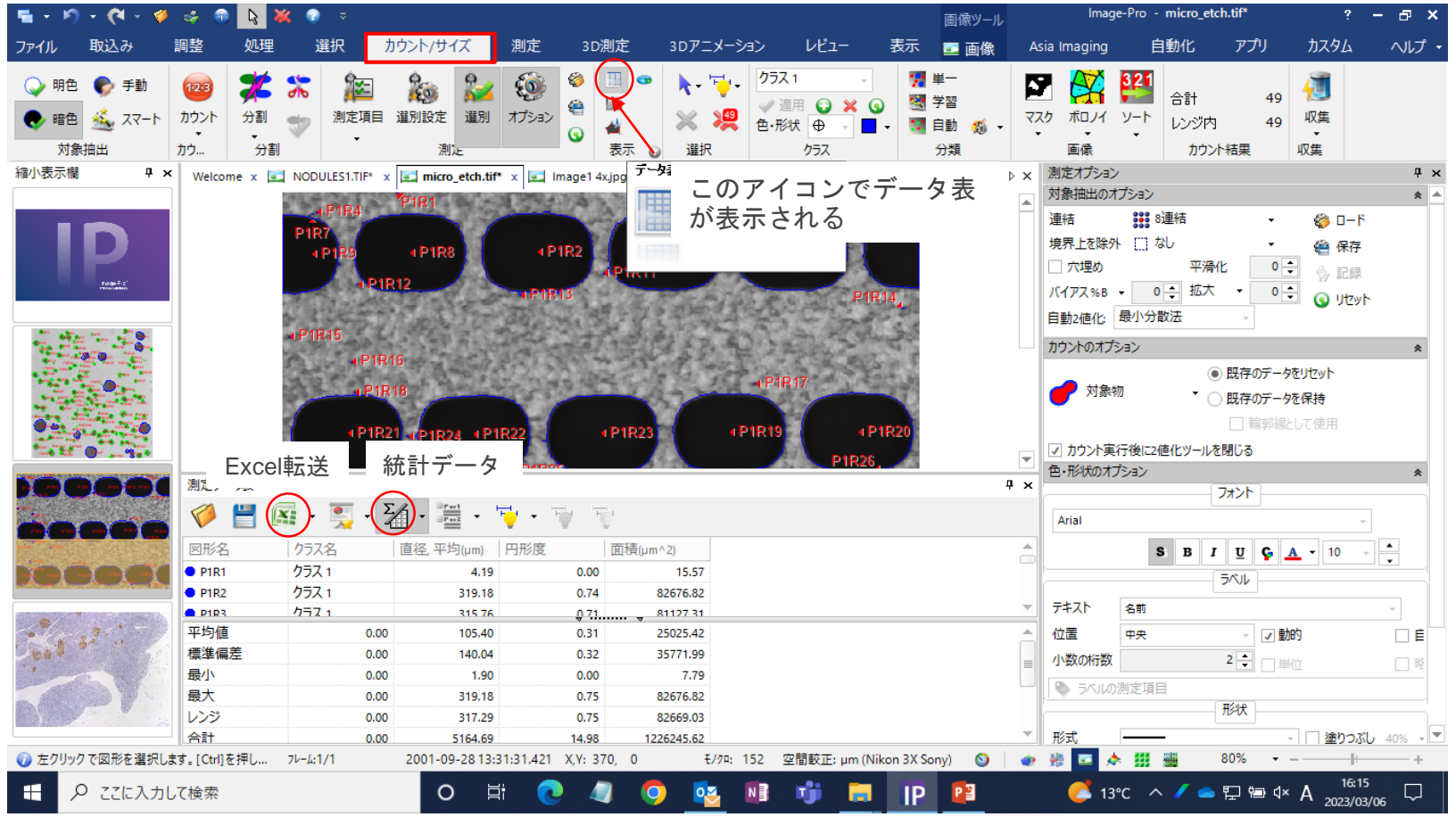

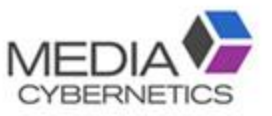

### ※特定の範囲の対象物のみ測定する(選別機能)

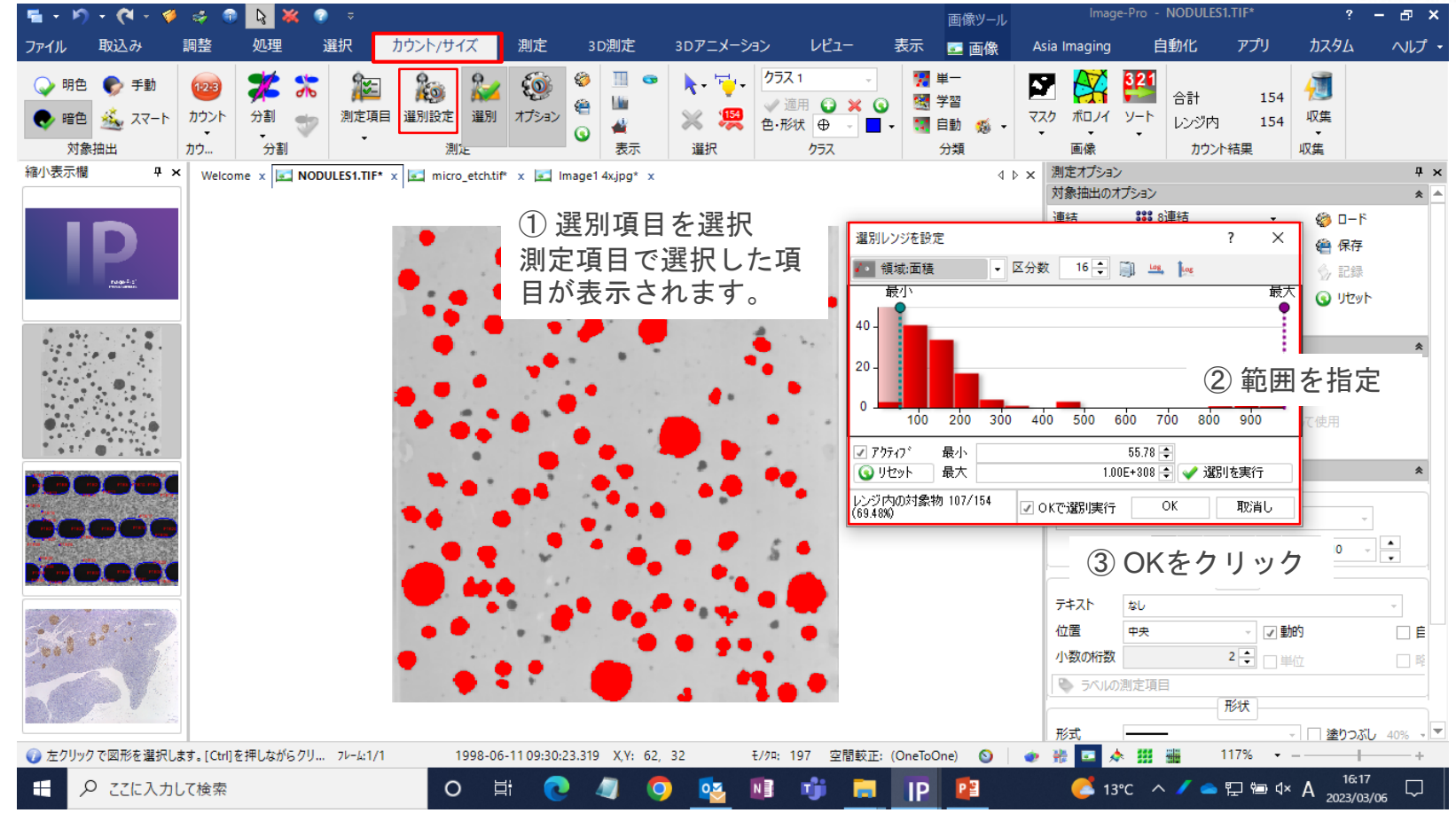

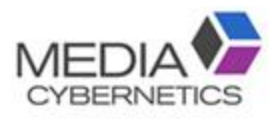

### ※ヒストグラム表示方法

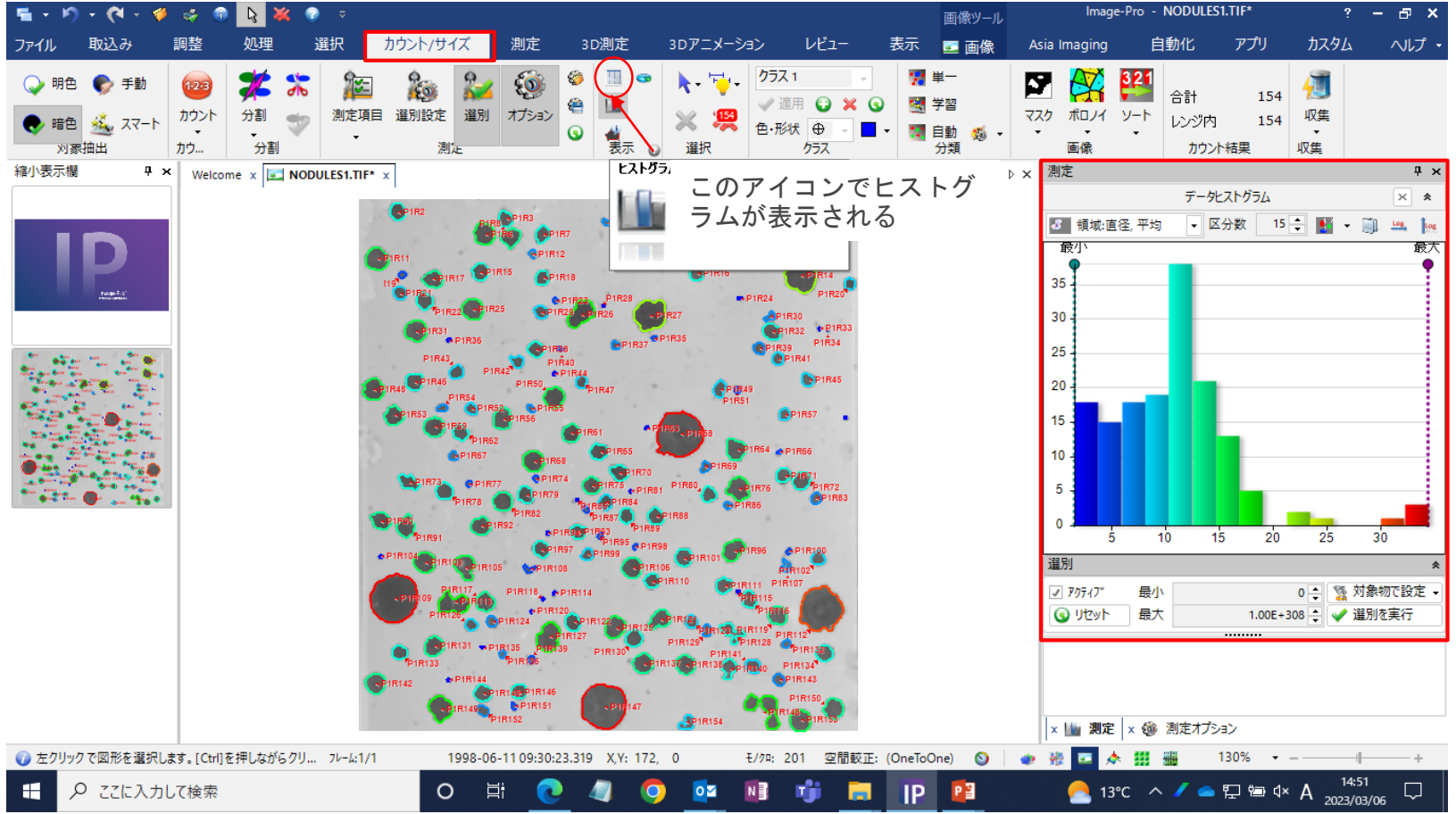

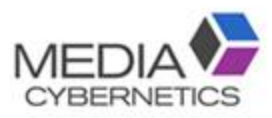

### ※ 測定結果の学習分類方法

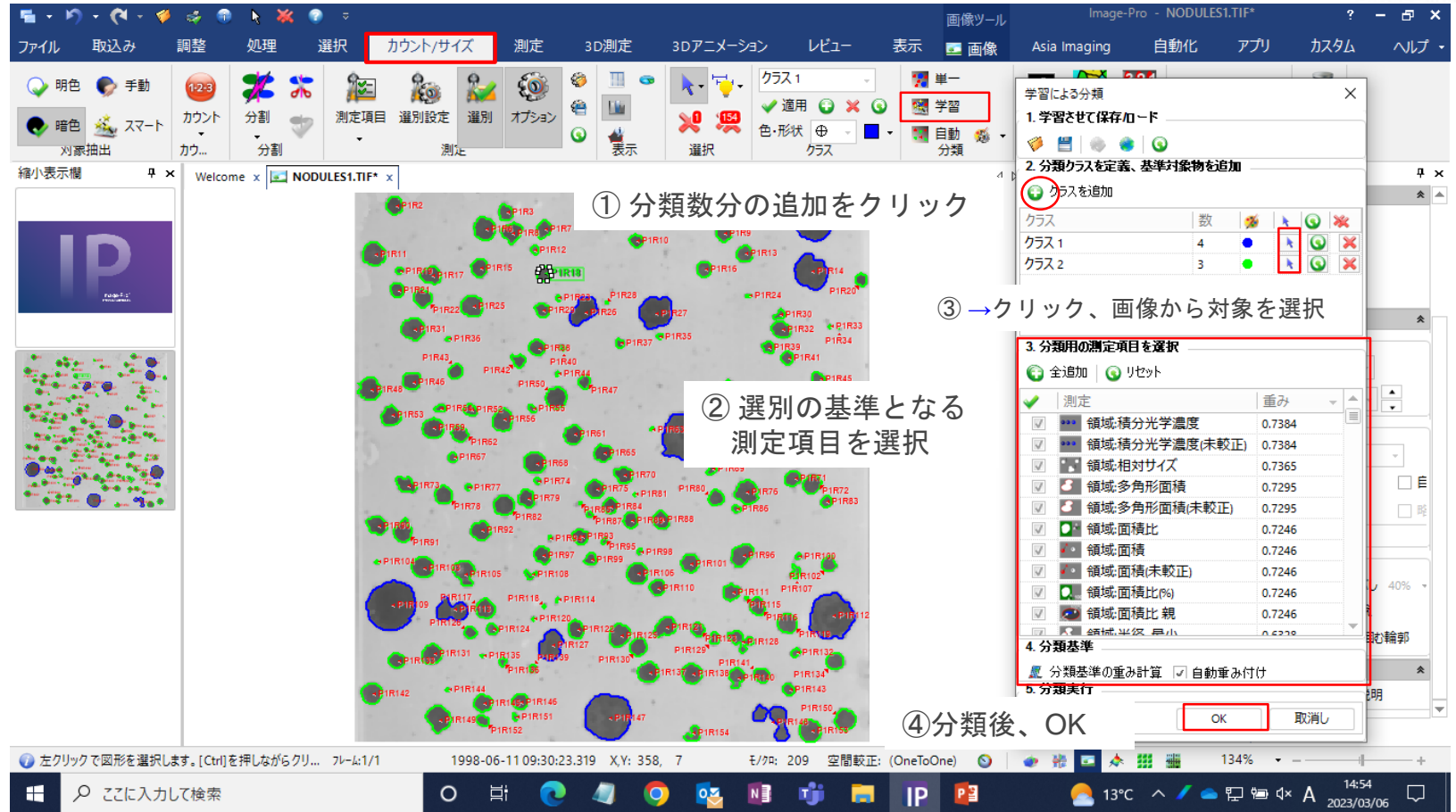

### 分類したクラス別の測定結果の表示方法

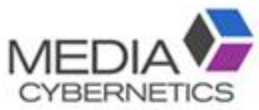

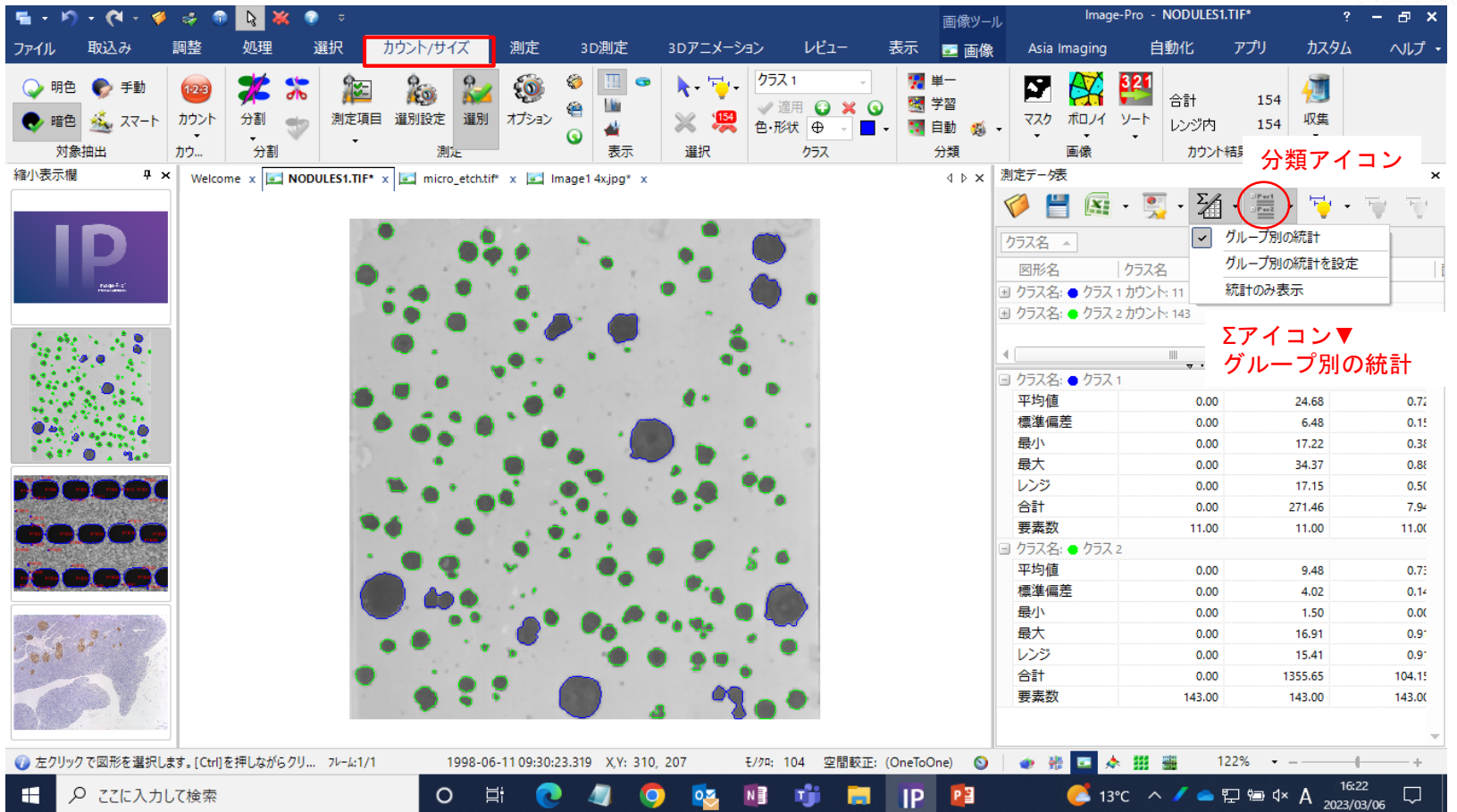

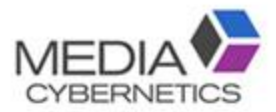

# ファイルの保存方法

#### **MEDI** A. 測定線と画像を一緒に保存する(Image-Pro用ファイル)。

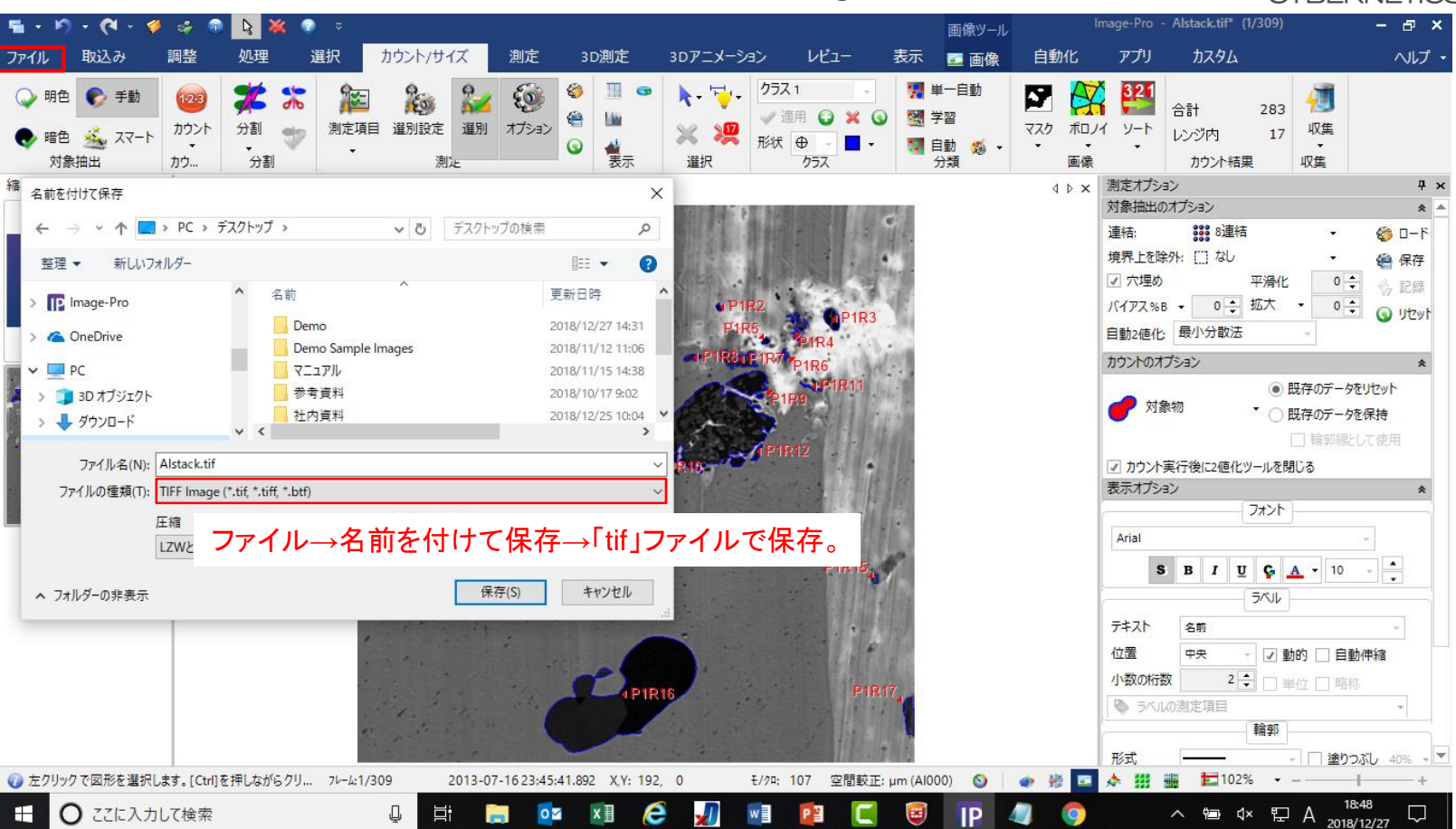

CYBERNETICS

### B. 測定線と画像を一緒に保存する(任意のファイル形式)。

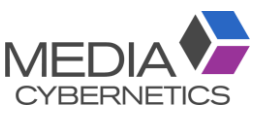

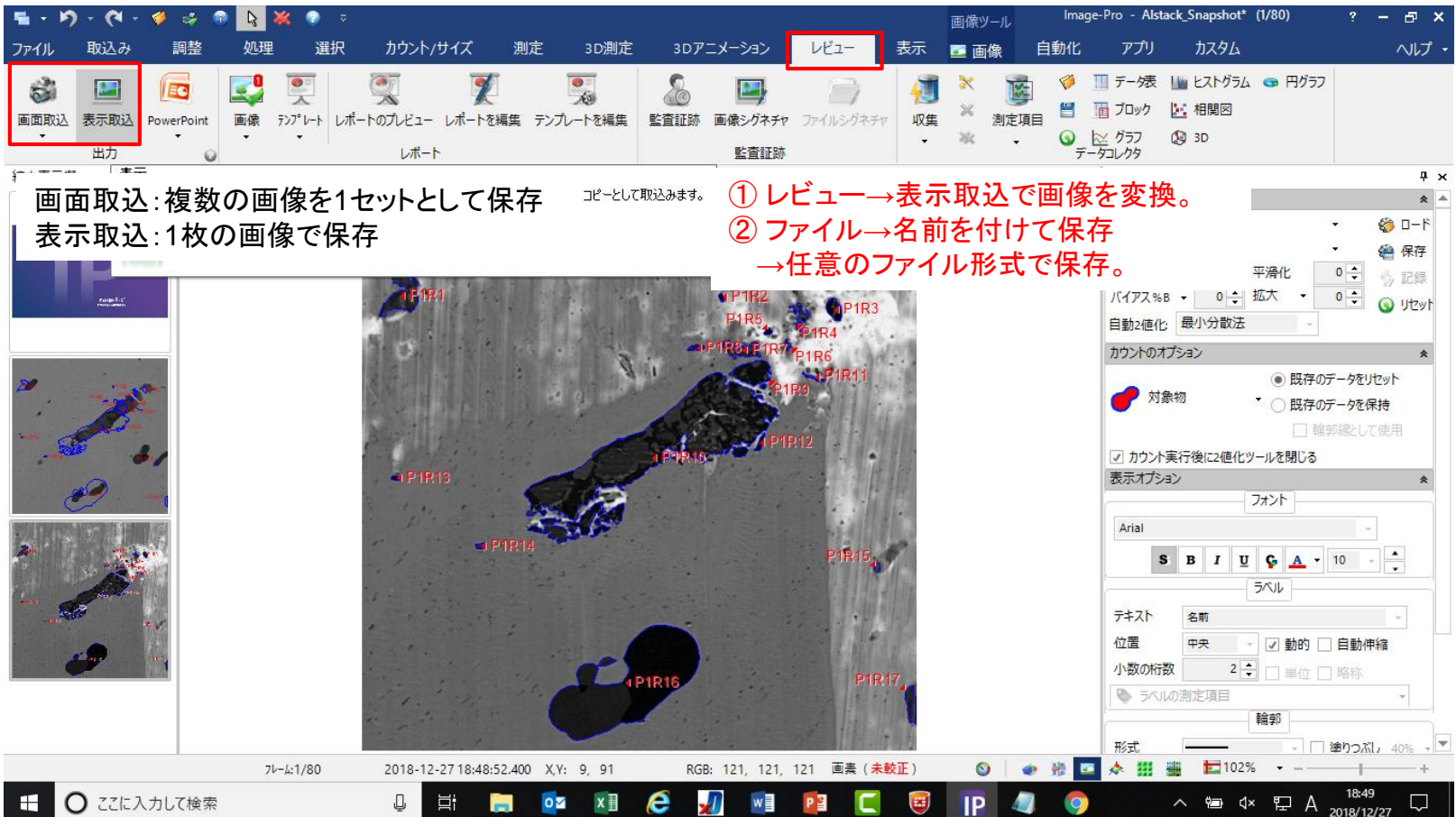

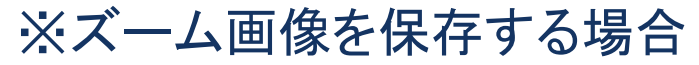

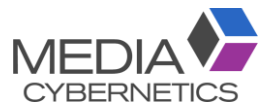

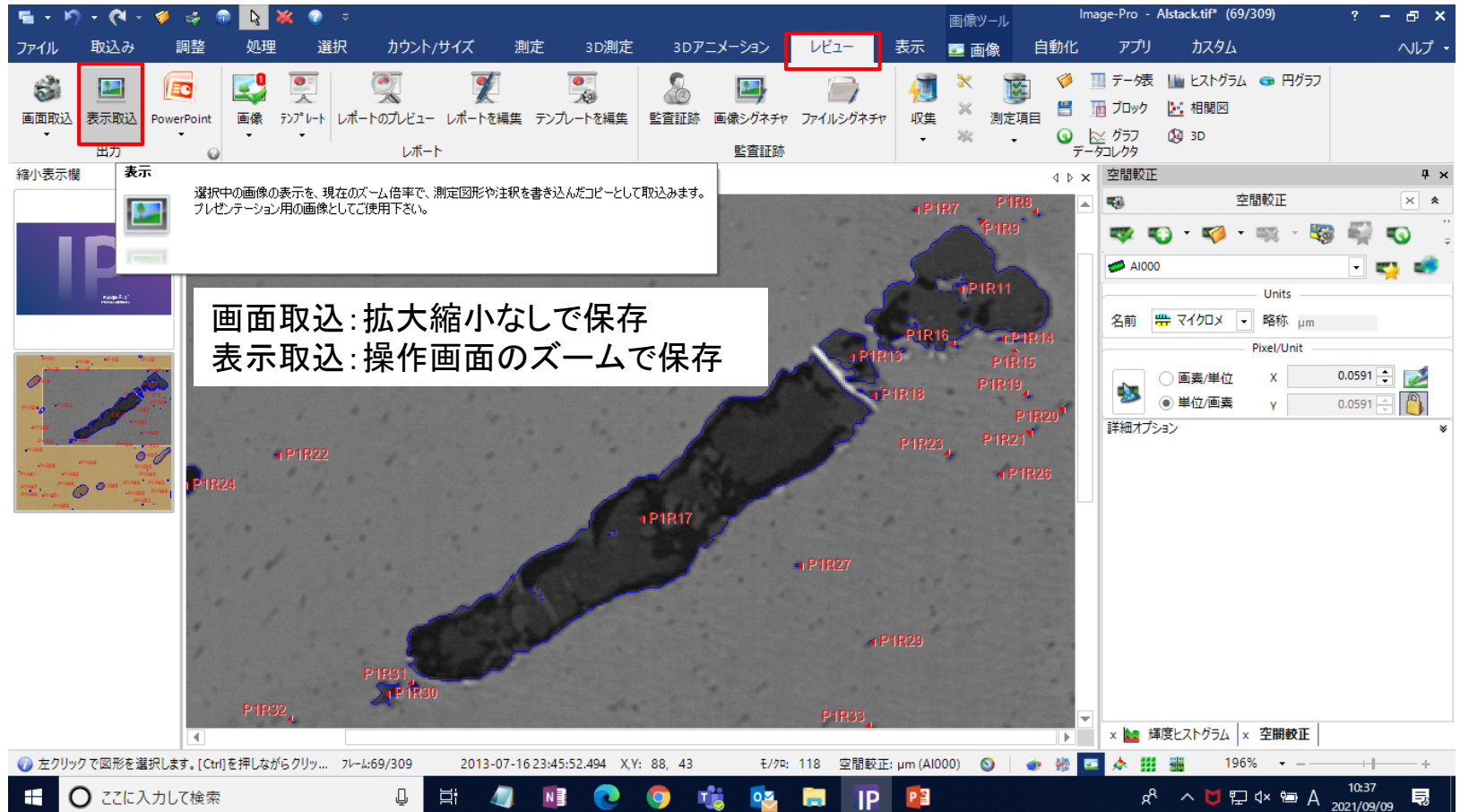

### C. 測定条件のみ保存する(別の画像に適用可能)。

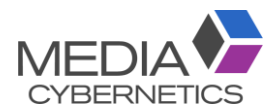

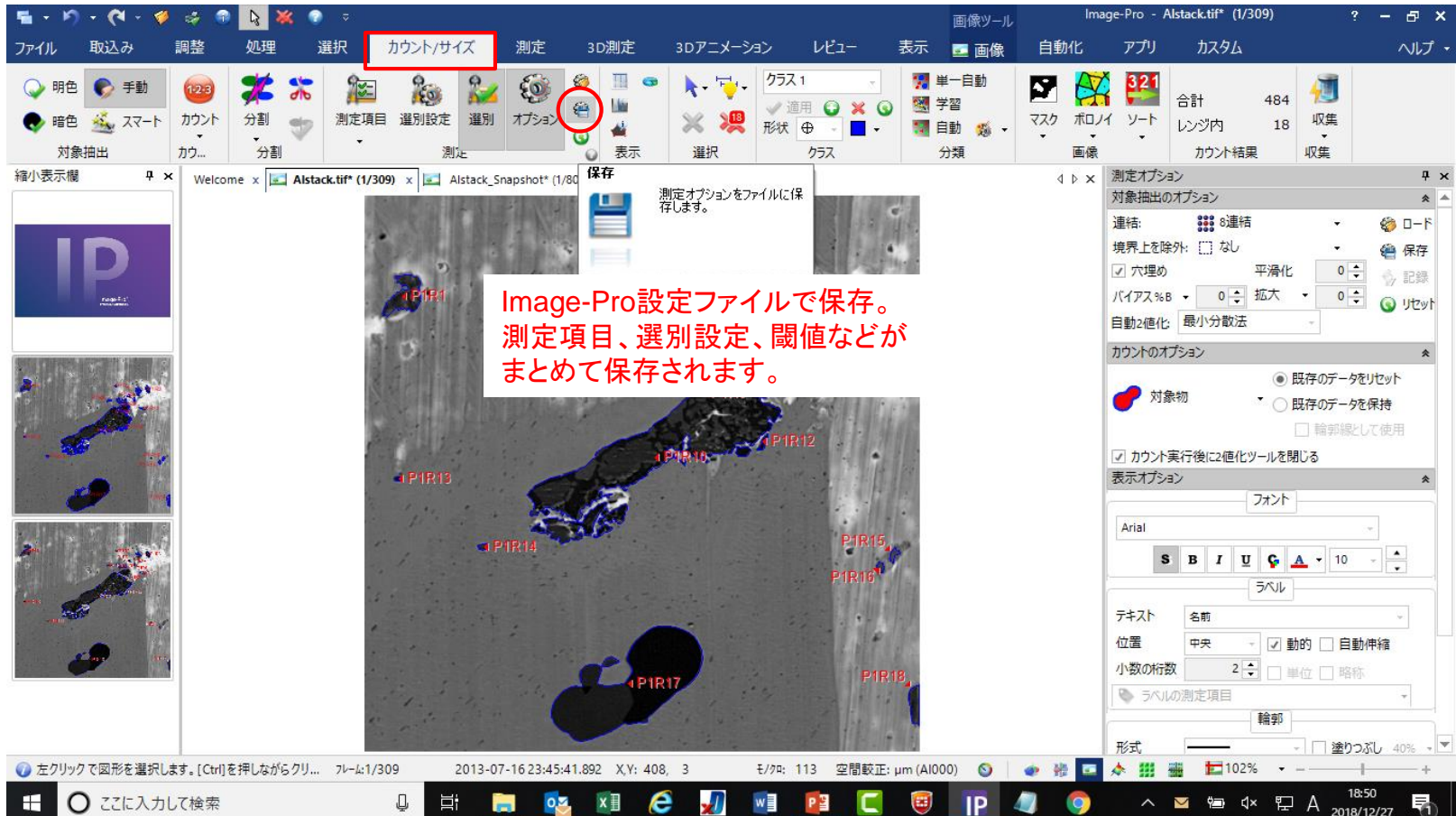

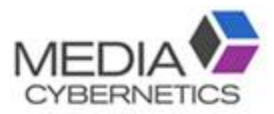

# 便利な機能

- A. MediaCyberneticsの無償APP/粒子解析、繊維測定…
- B. 自動マクロ登録機能 (バッチ処理)
- C. タイリング
- D. 複数ROIの同時測定
- E. 色補正機能
- F. 連続間隔 (膜厚) 測定

※インストーラーUSBに入っている簡易マニュアル、もしくは弊社Webサイトサポートページより マニュアルをダウンロードできます。

https://mc-hakuto.jp/download/duwn\_manuals.htm#Premier

A. 無償アプリのダウンロード

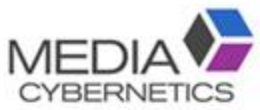

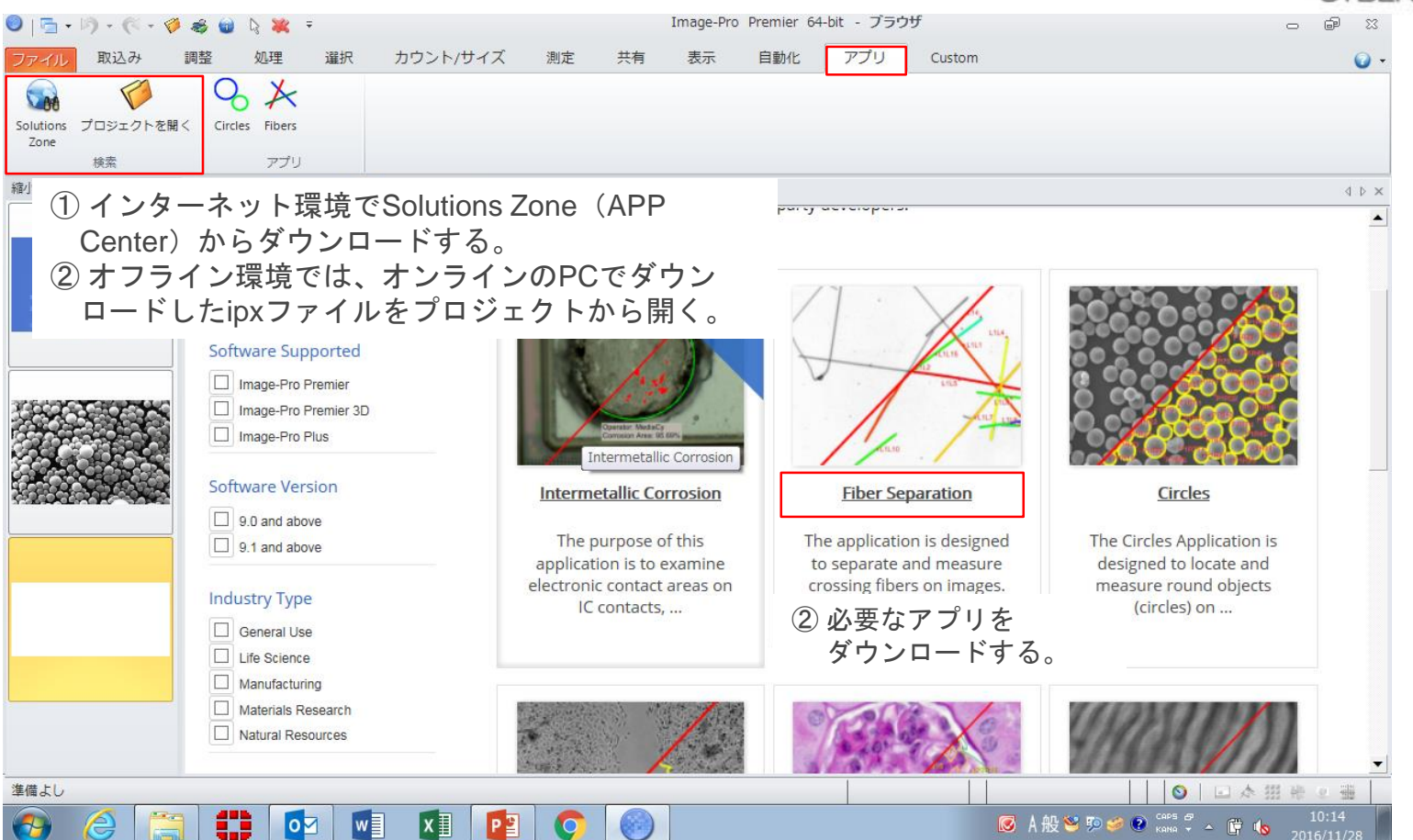

### アプリを使用すると1クリックで測定できます。

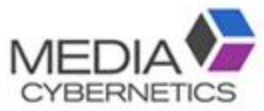

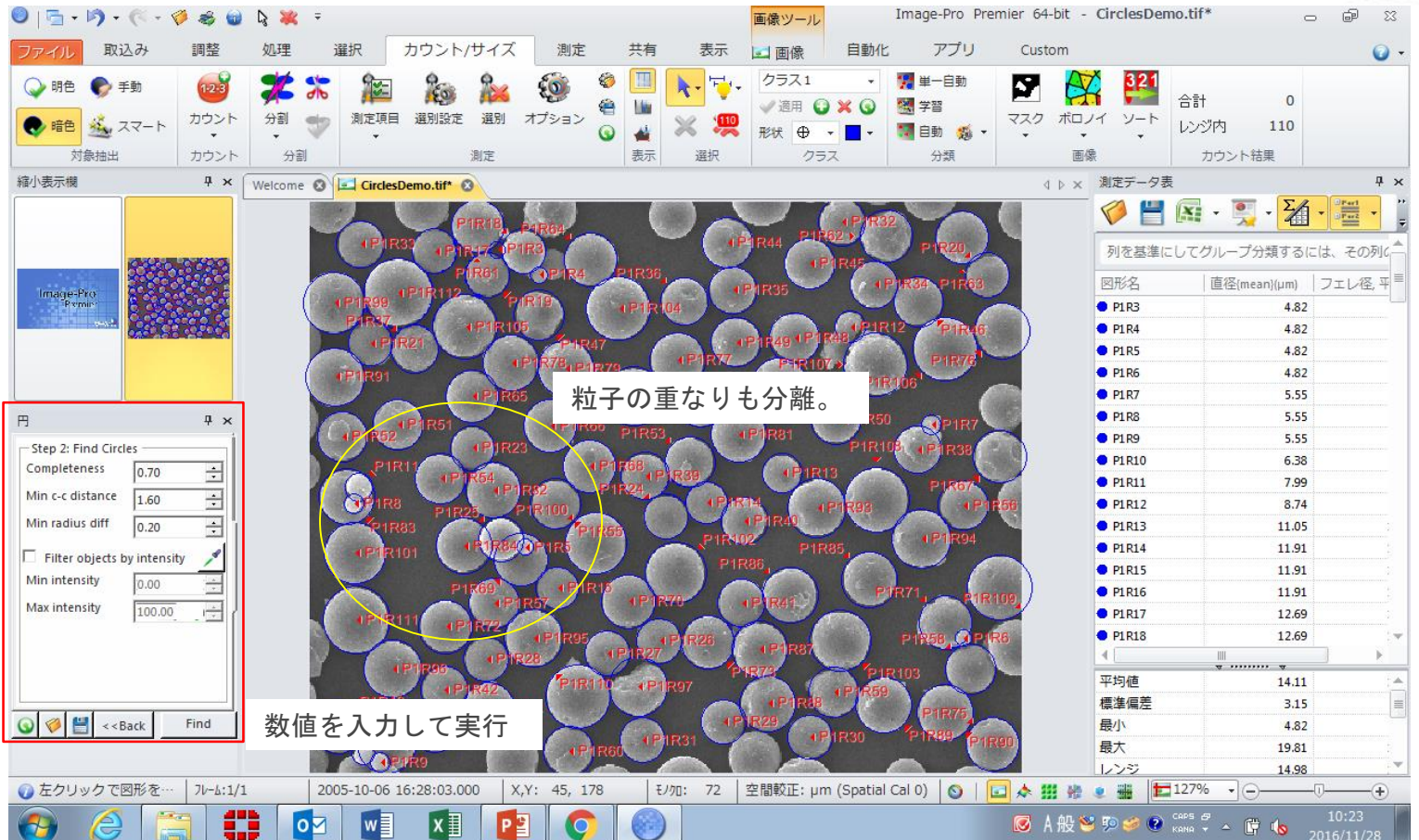

## B. ① マクロの自動記録機能で、操作手順を記録する。

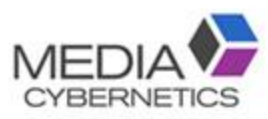

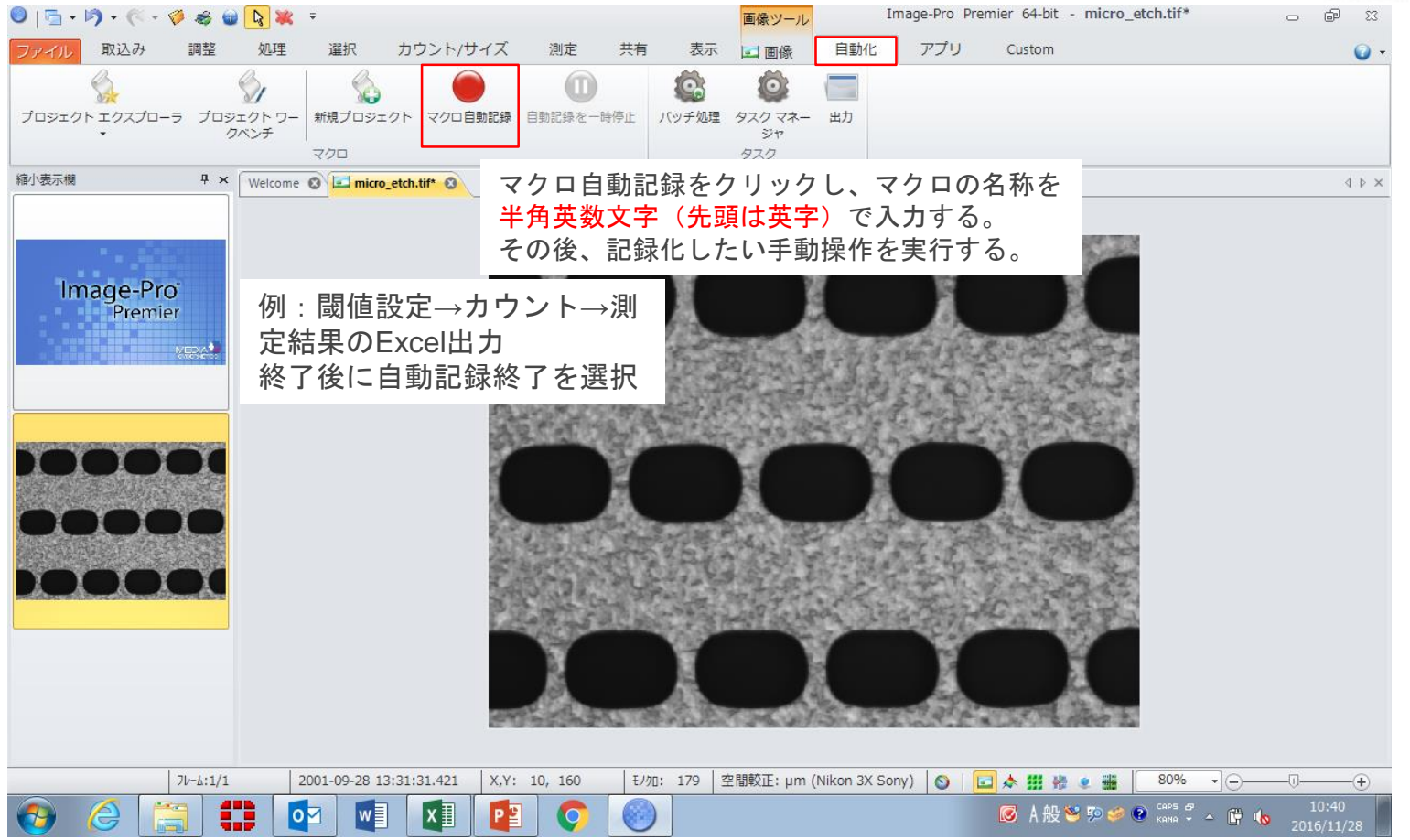

### ② 記録したマクロで、複数画像をバッチ処理する。

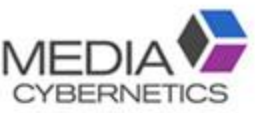

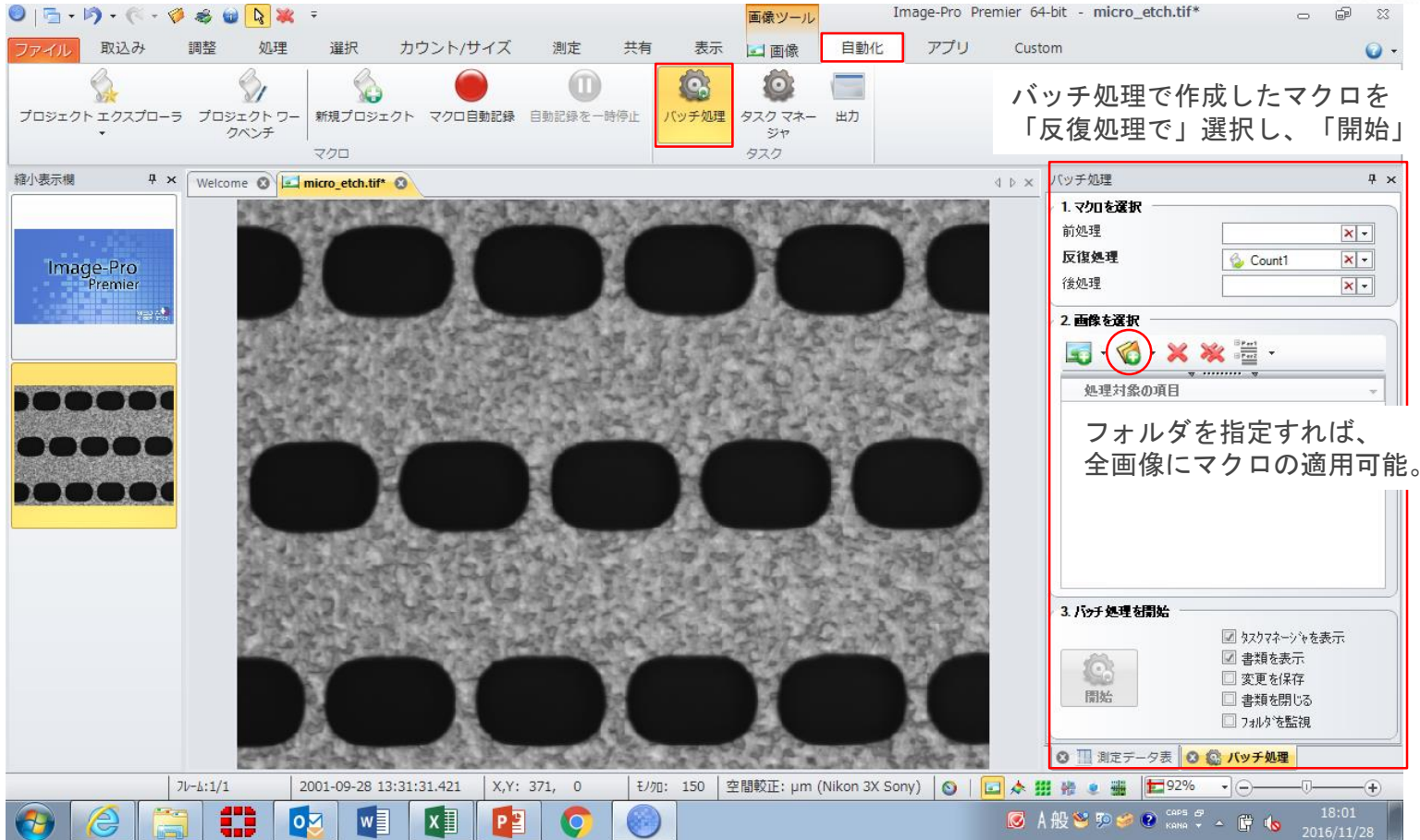

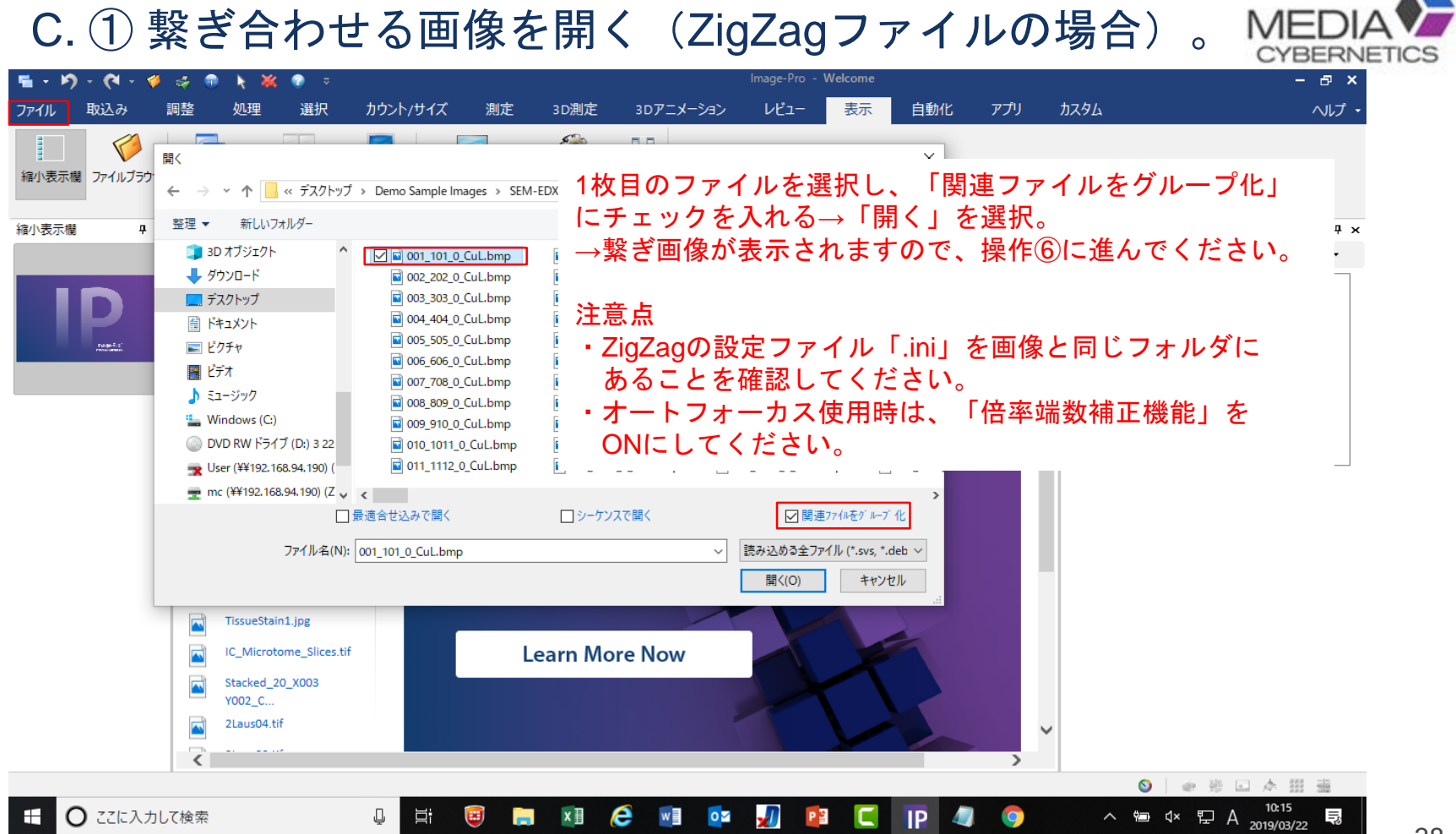

C. ① 繋ぎ合わせる画像をシーケンスで開く (Zigzag以外) 。MEDIA

取込み

 $\overline{\mathbf{S}}$ 

E

フージ

縮小表示機

Image-Pro

 $7\nu - h: 1/4$ 

 $w \equiv$ 

1999-11-05 19:17:28.000

 $x \equiv$ 

 $X, Y: 4, 66$ 

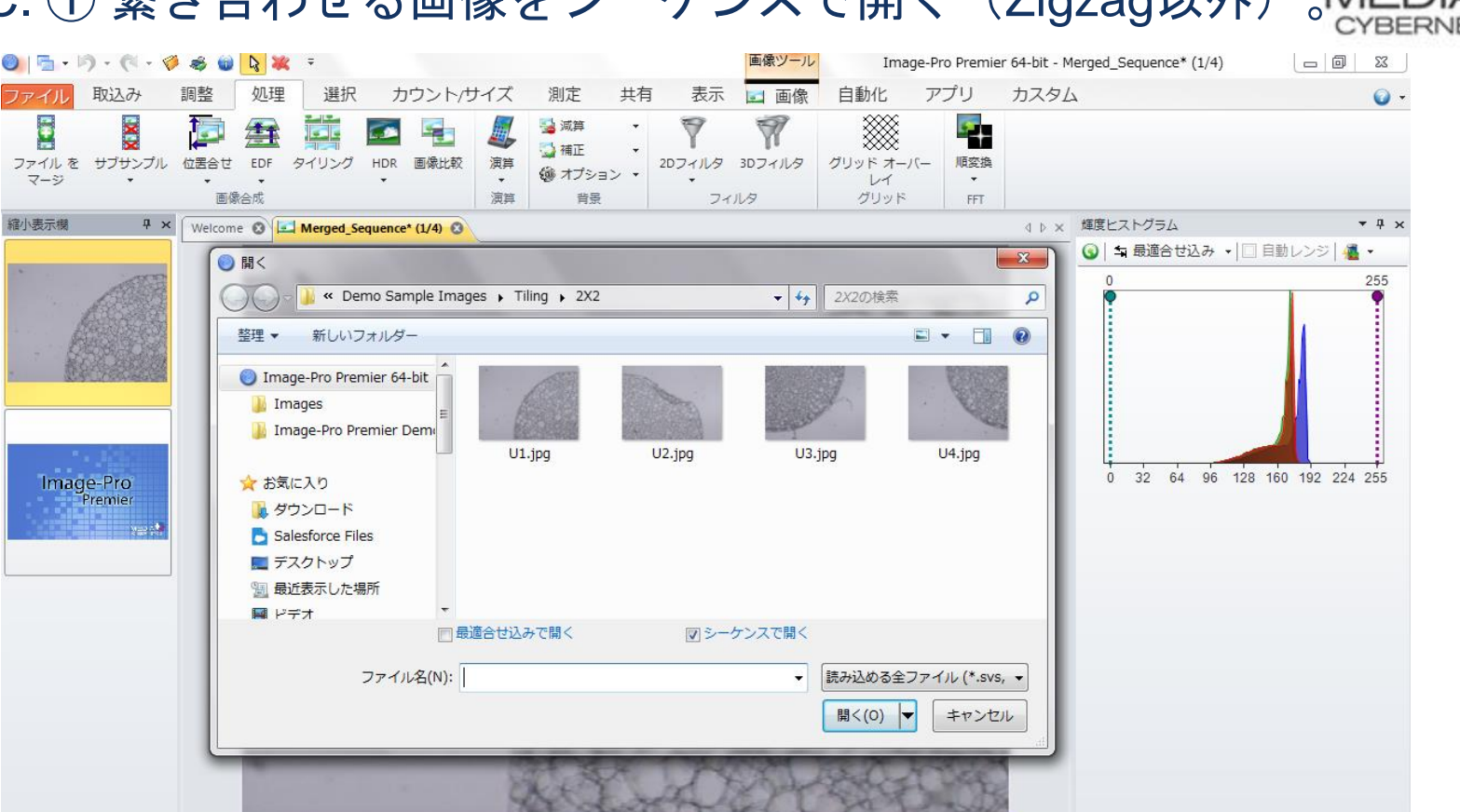

RGB: 161, 159, 172 | 画素 (未較正) | ◎ | <mark>□ | 本 拼</mark> 雑 き <del>画</del> | □ 109% · | ⊝-

**© A般警察会② case テ ▲ 唐 4。** 

 $9:42$ 

2017/05/12

処理メニューのタイリングを選択する。

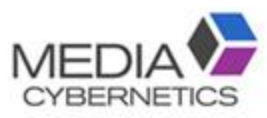

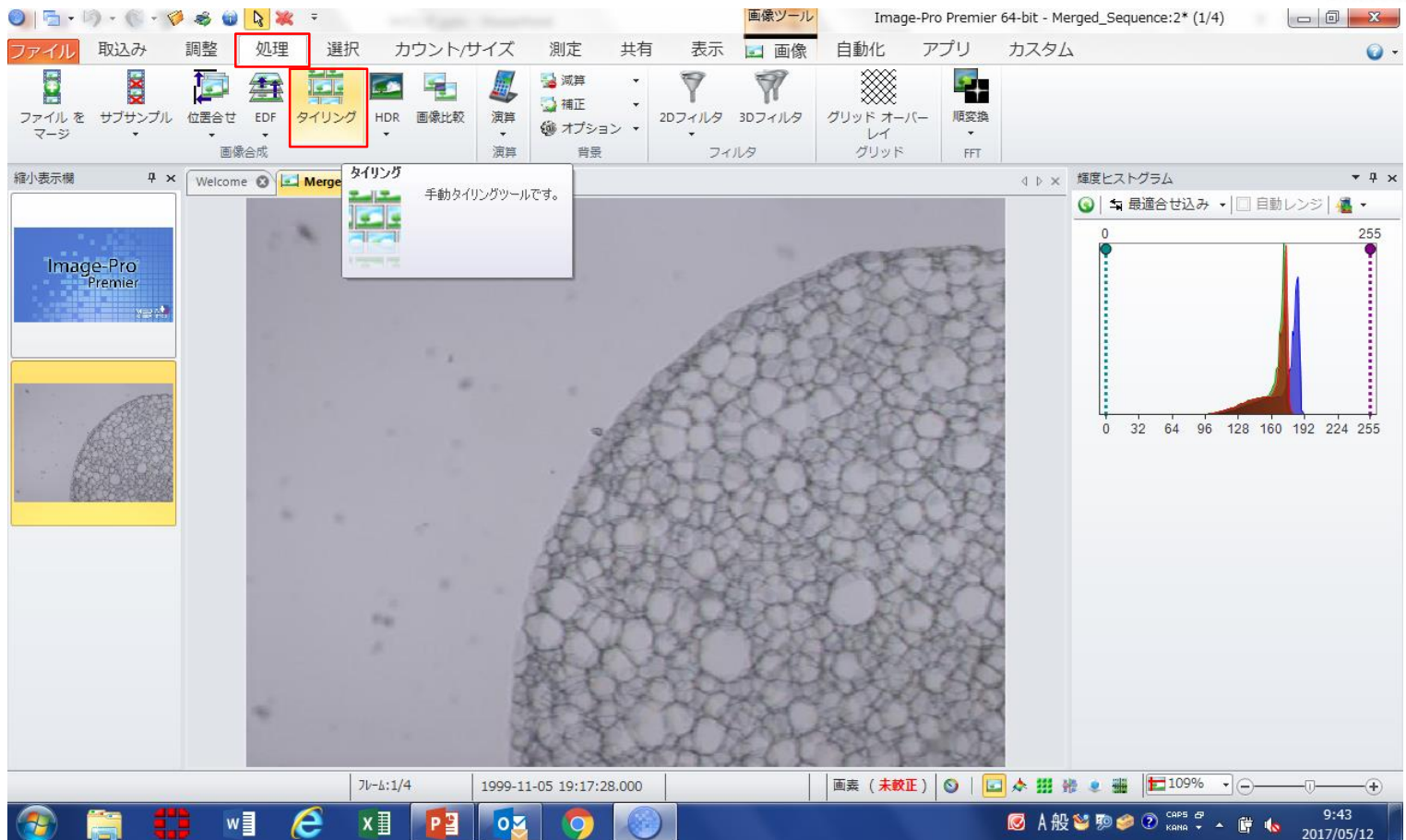

タイリング画像を選択する。

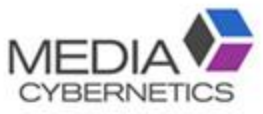

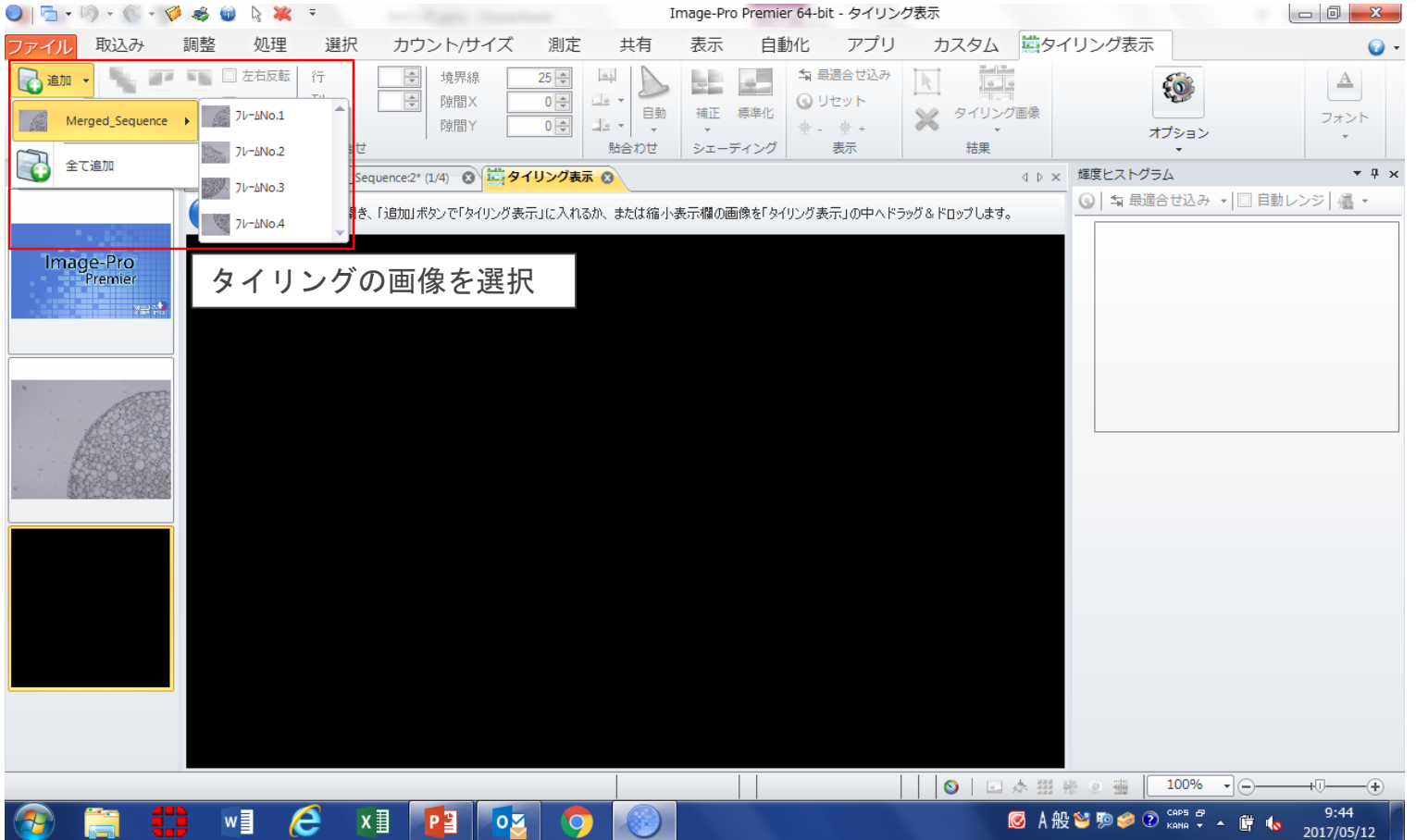

### 並び順を選択する。

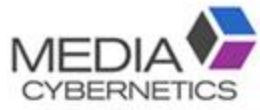

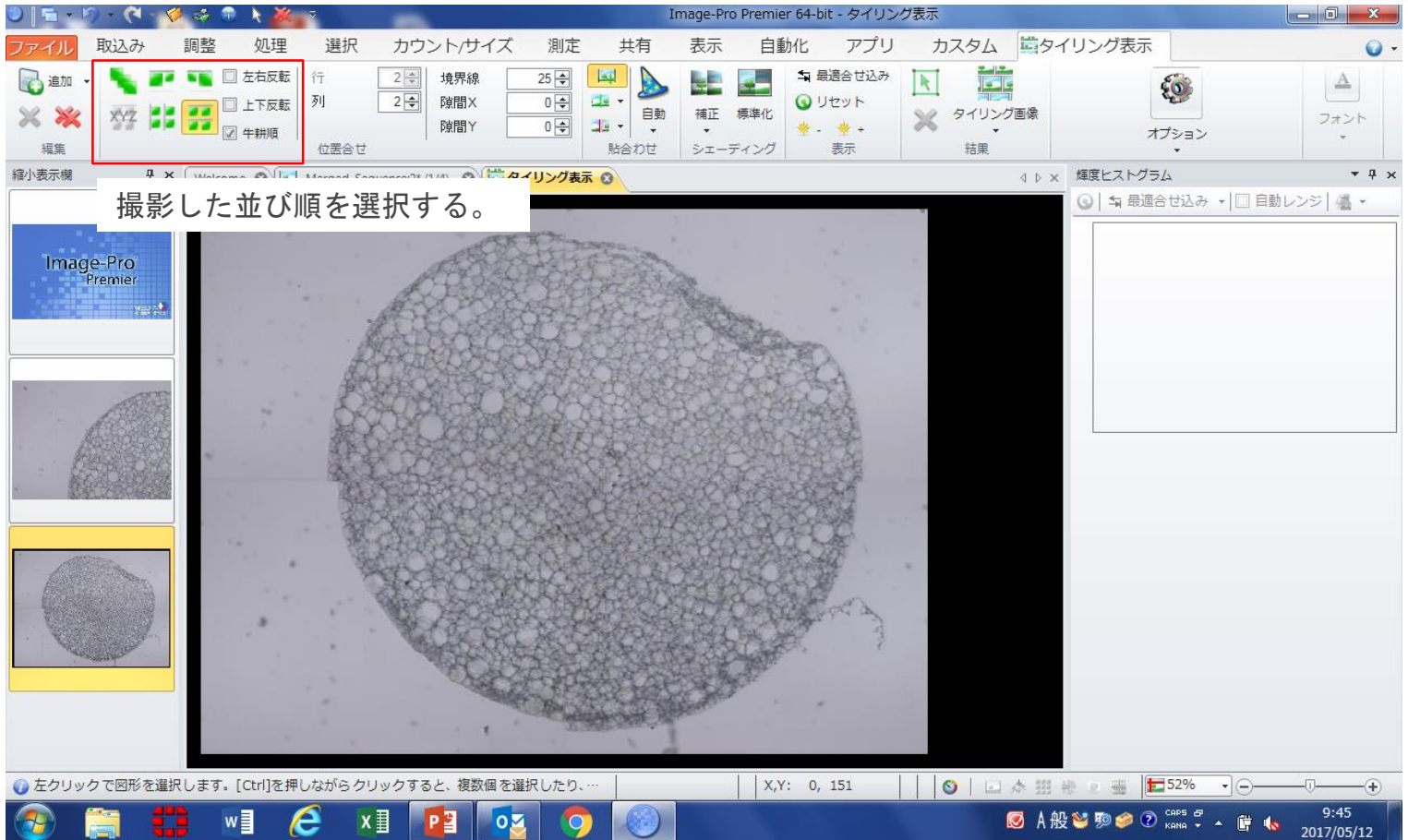

### ⑤ 繋ぎ合わせ部分を調整する。

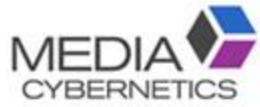

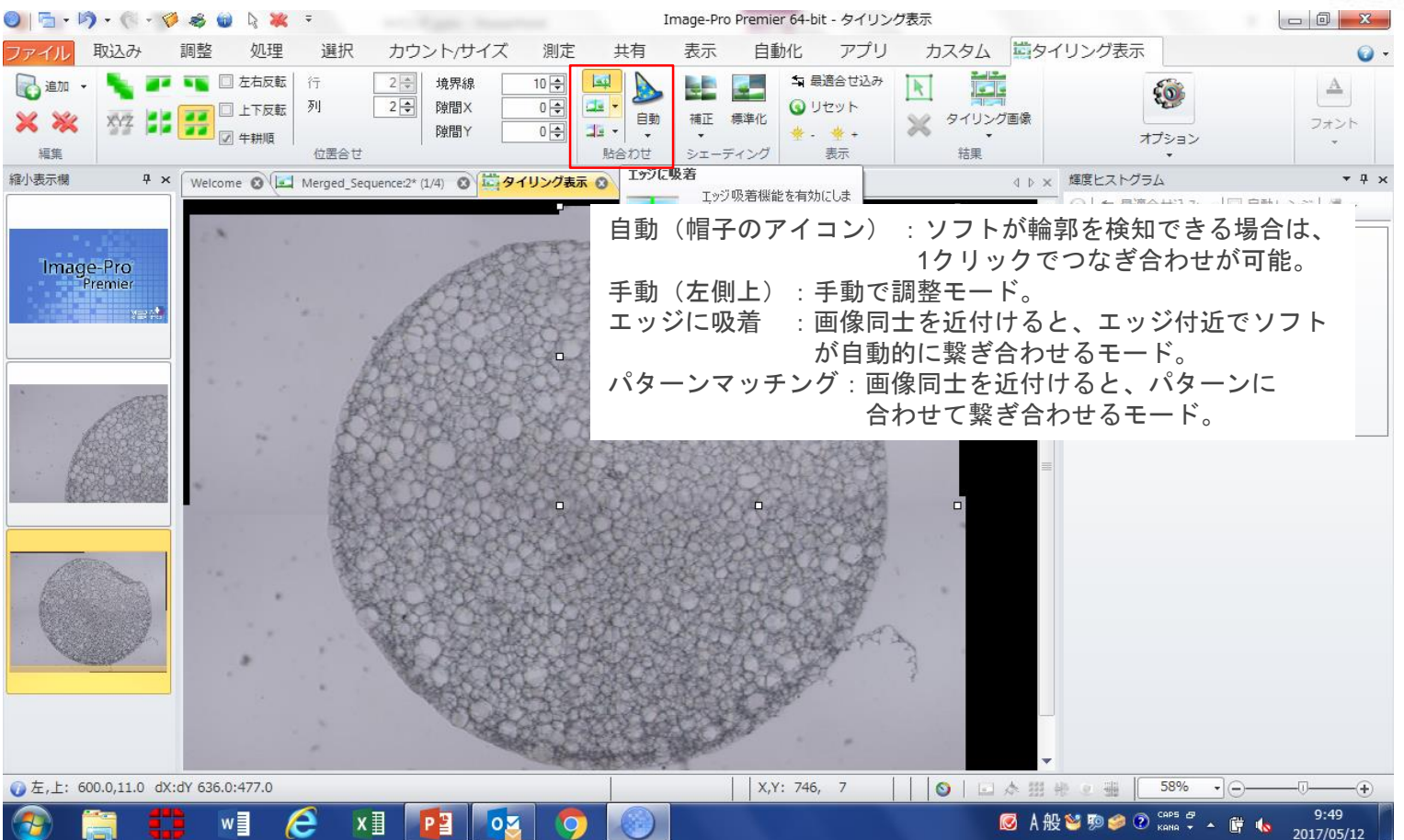

輝度の均一化やシェーディング補正を適用する。

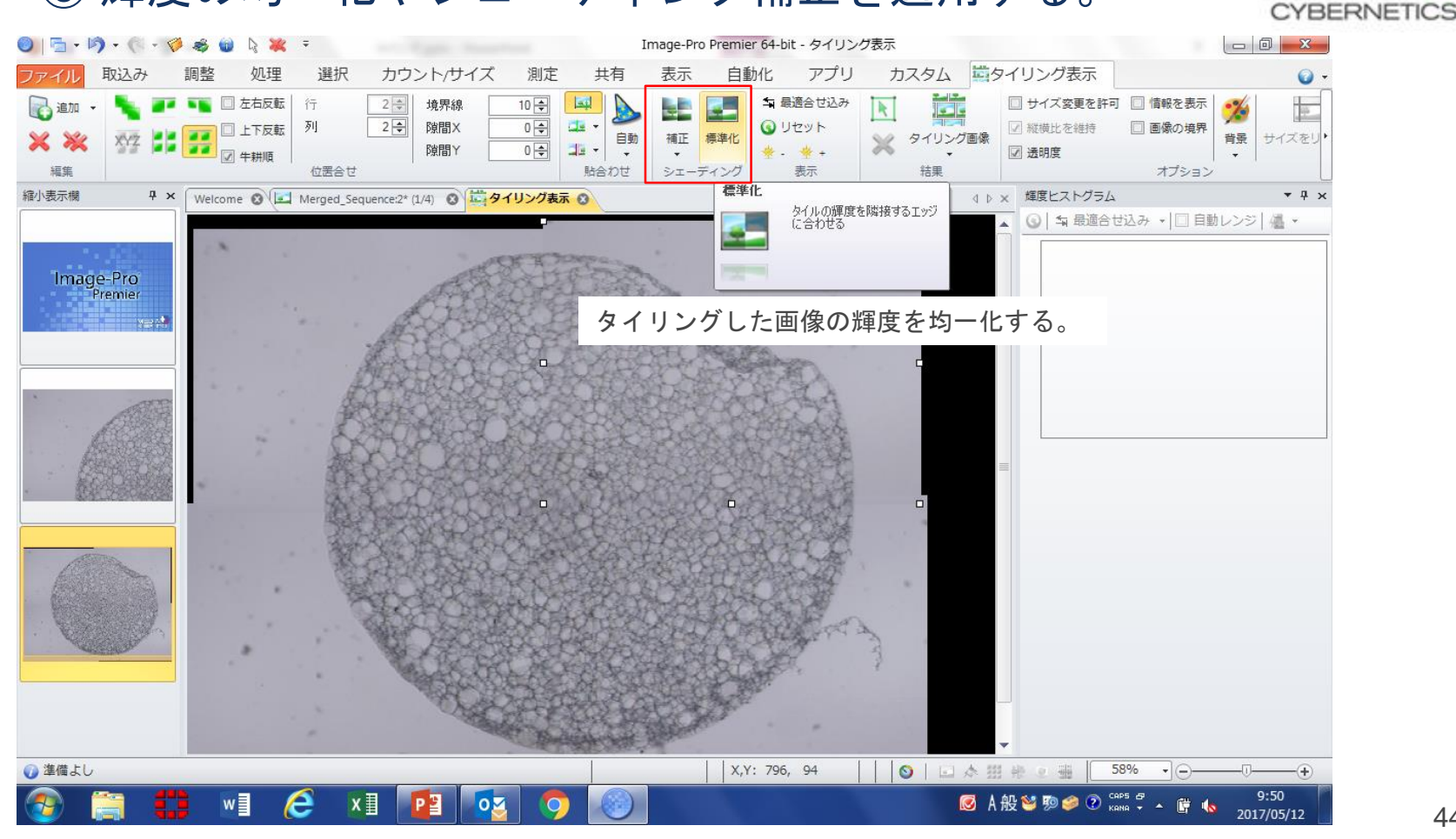

⑦ 1枚の画像にする。

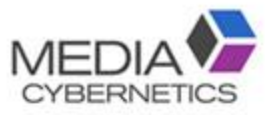

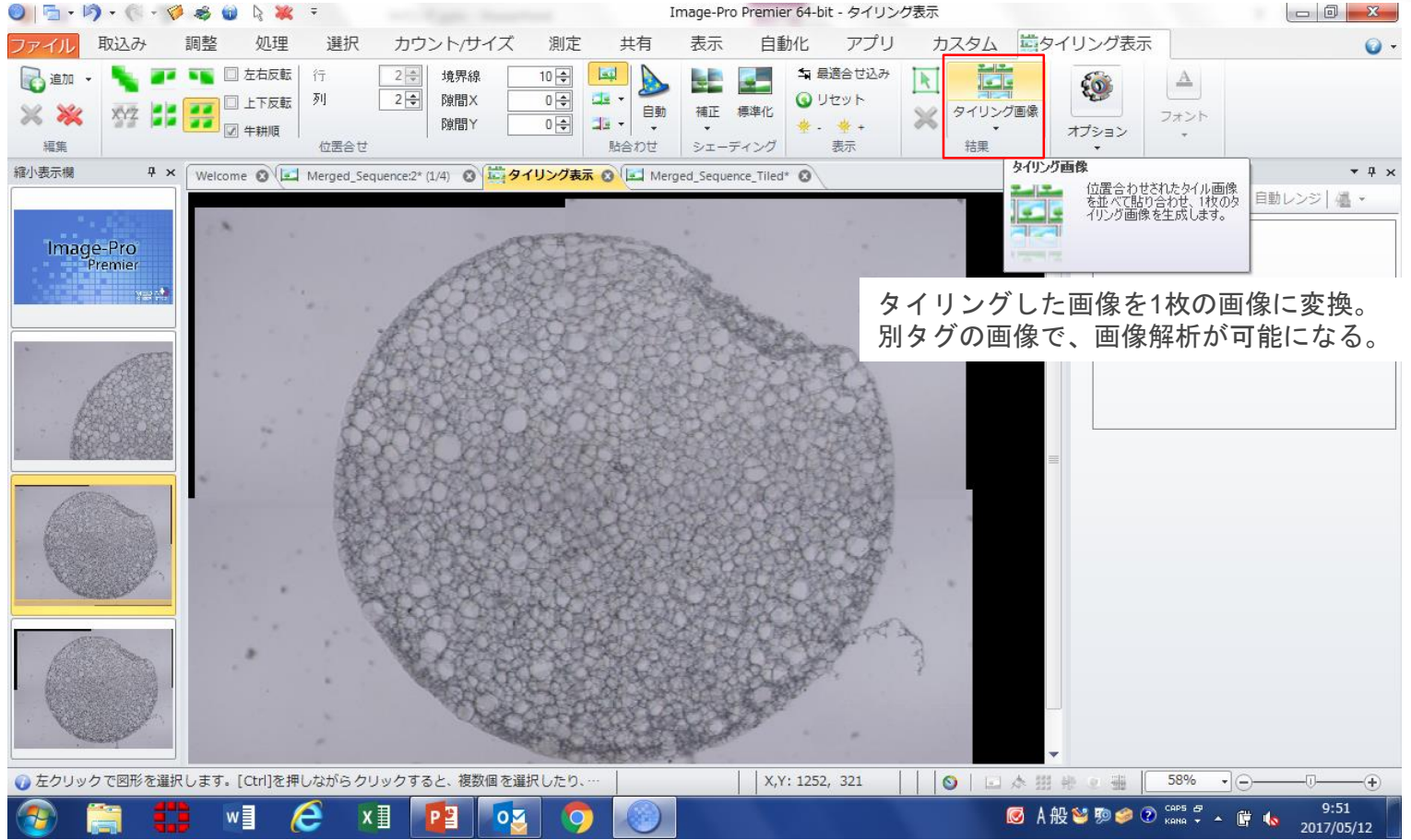

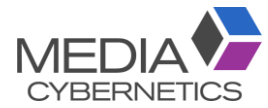

# D. ① ROIを複数設定する。

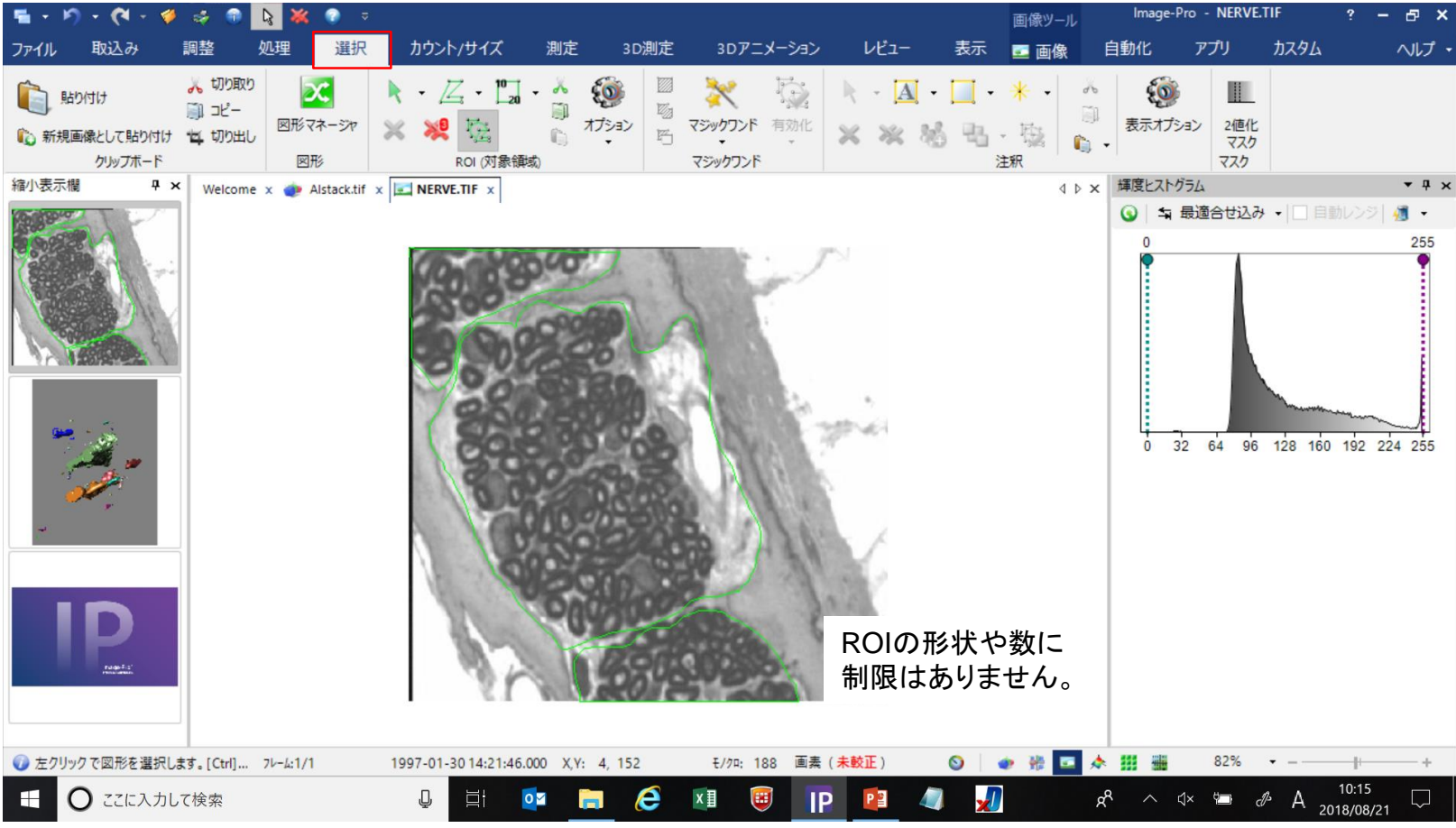

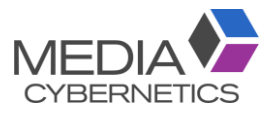

### 2値化の閾値を設定する。

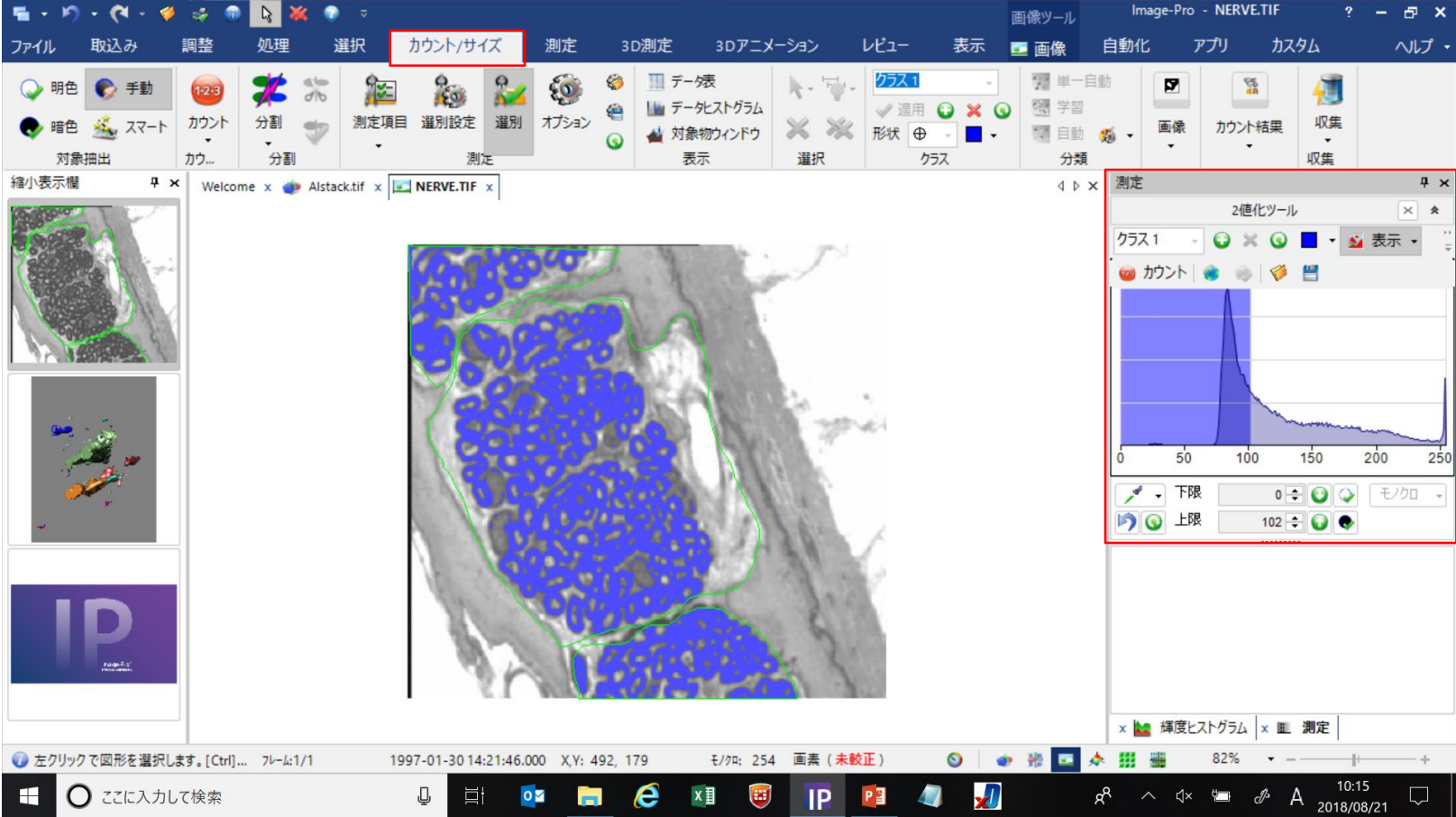

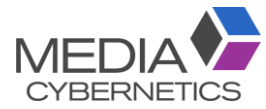

### ROIでカウントする。

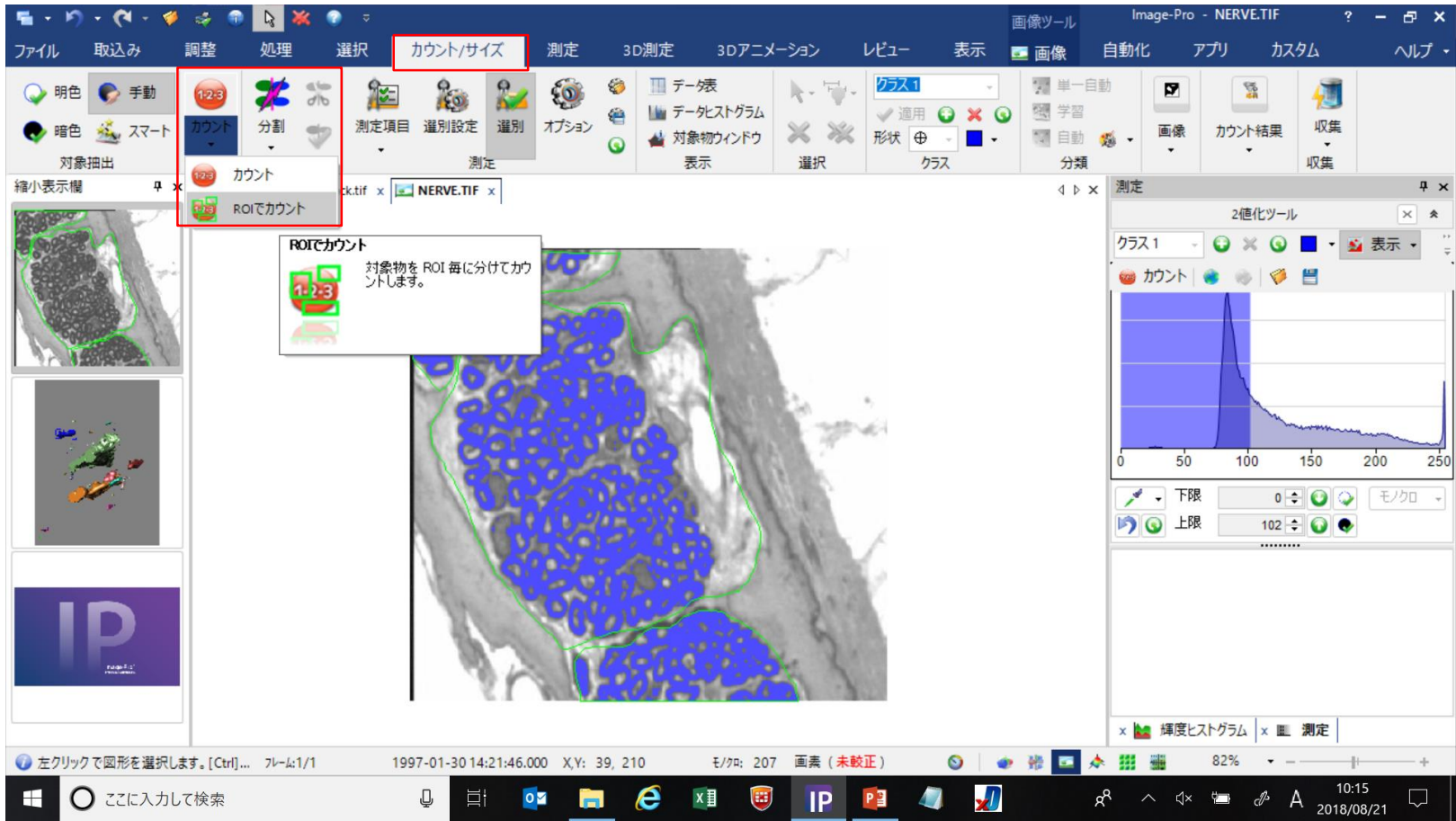

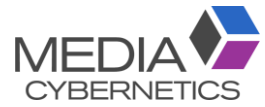

### ③ データ表に測定結果が表示される。

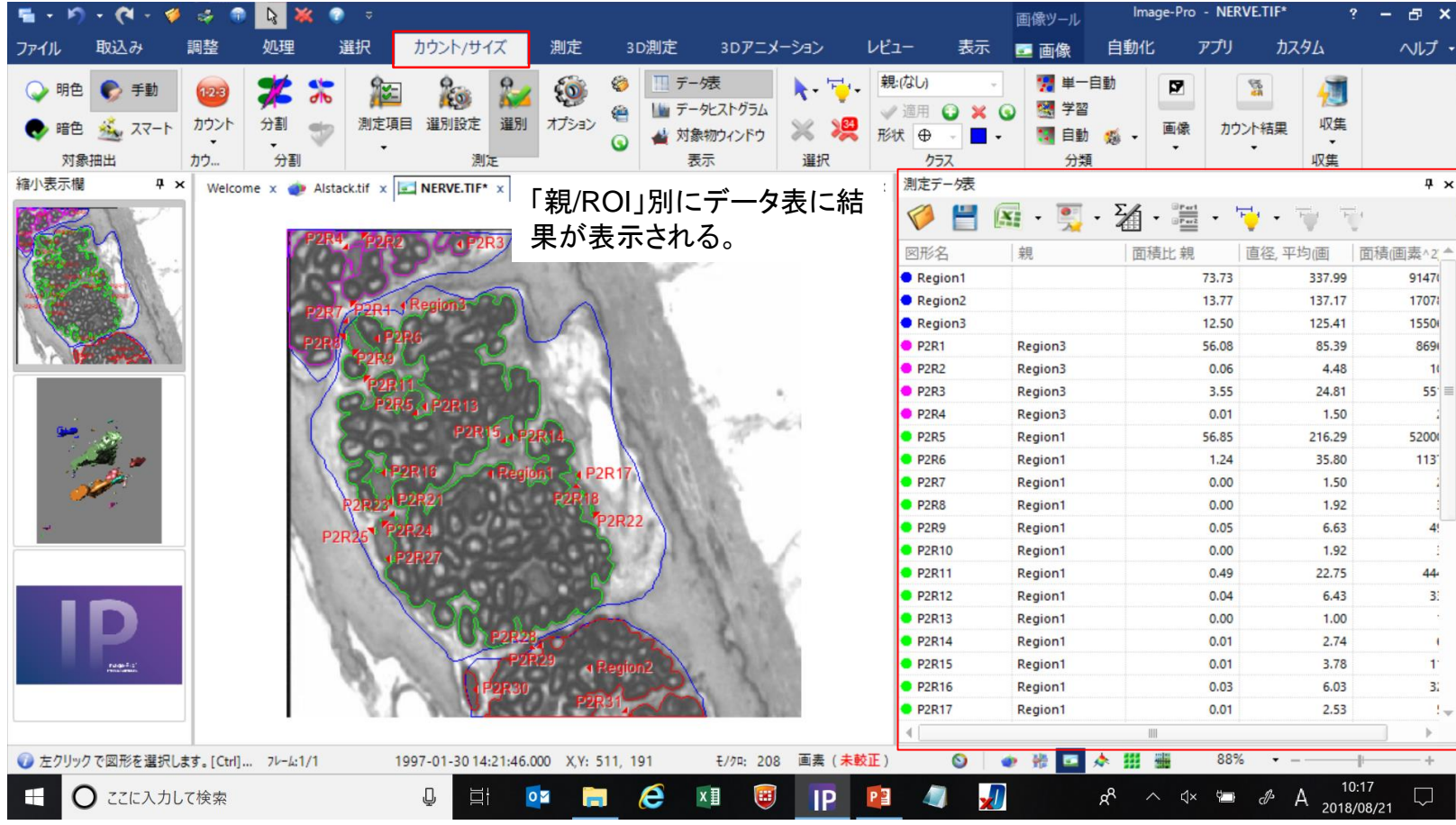

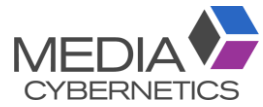

### ※ROI別に測定結果を分類する。

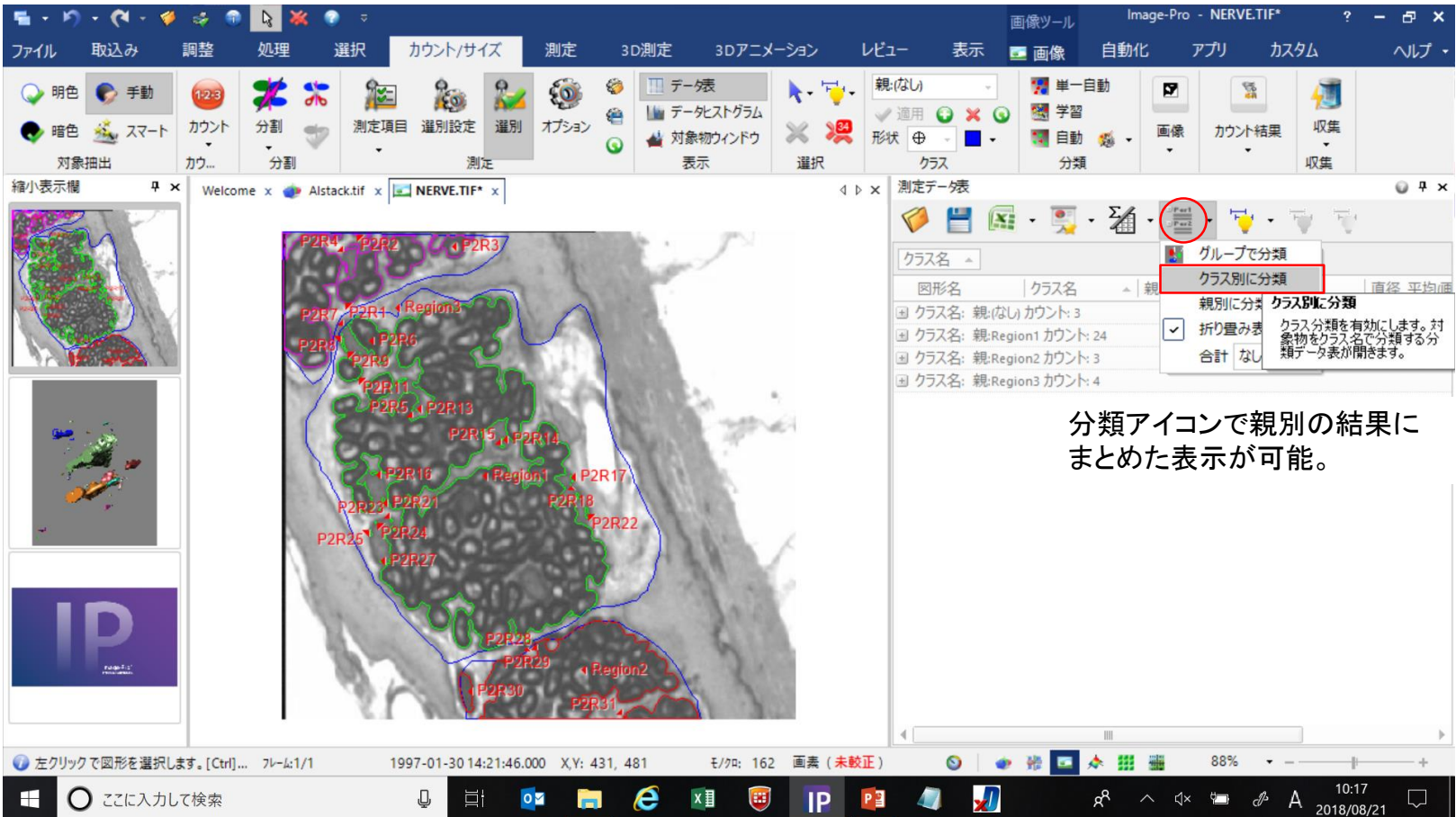

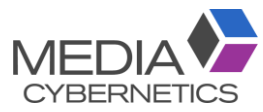

### ※ROI別の統計値を表示する。

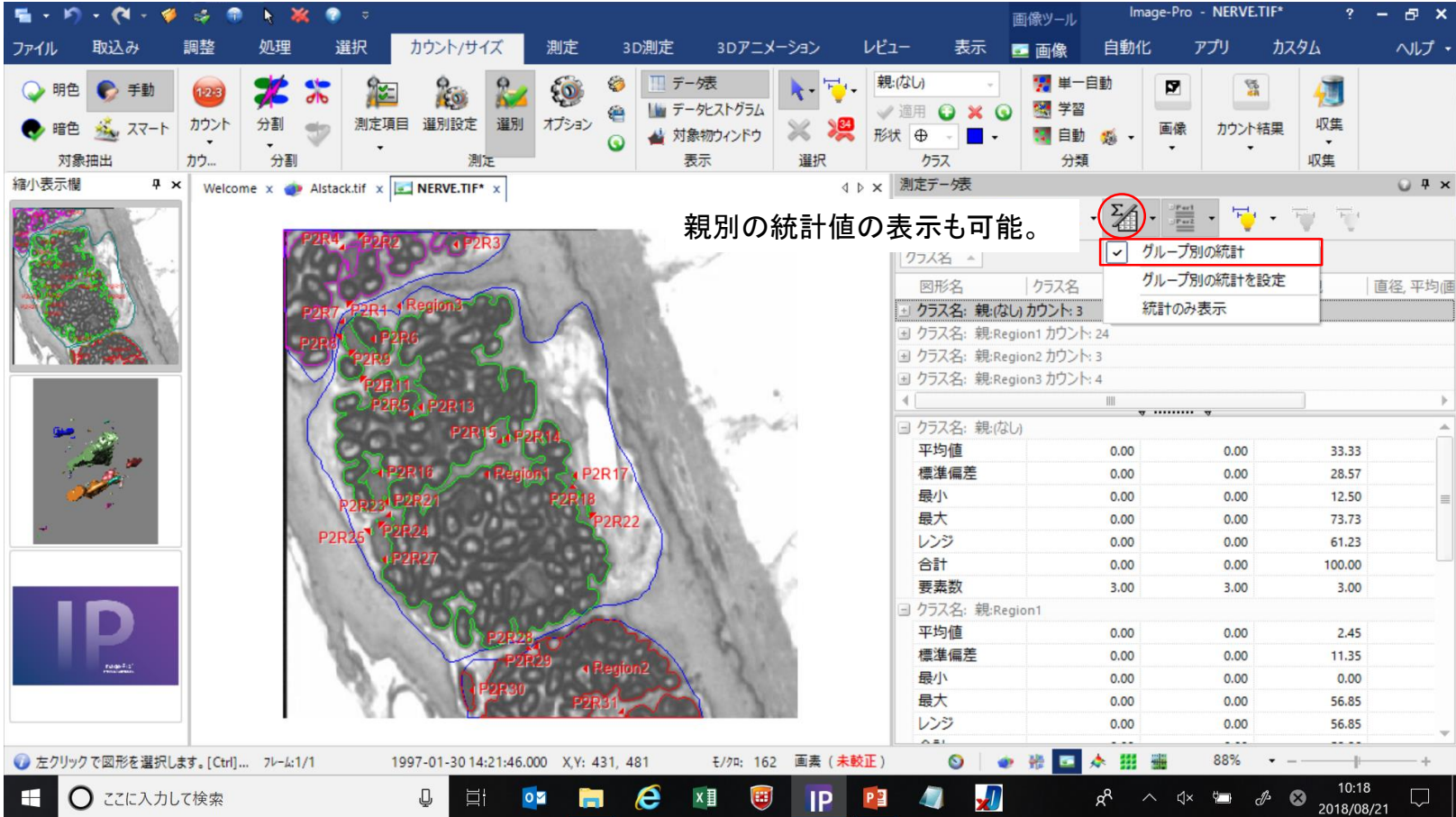

### F. ① 測定する層の上下にトレース線を引く。

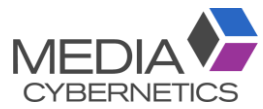

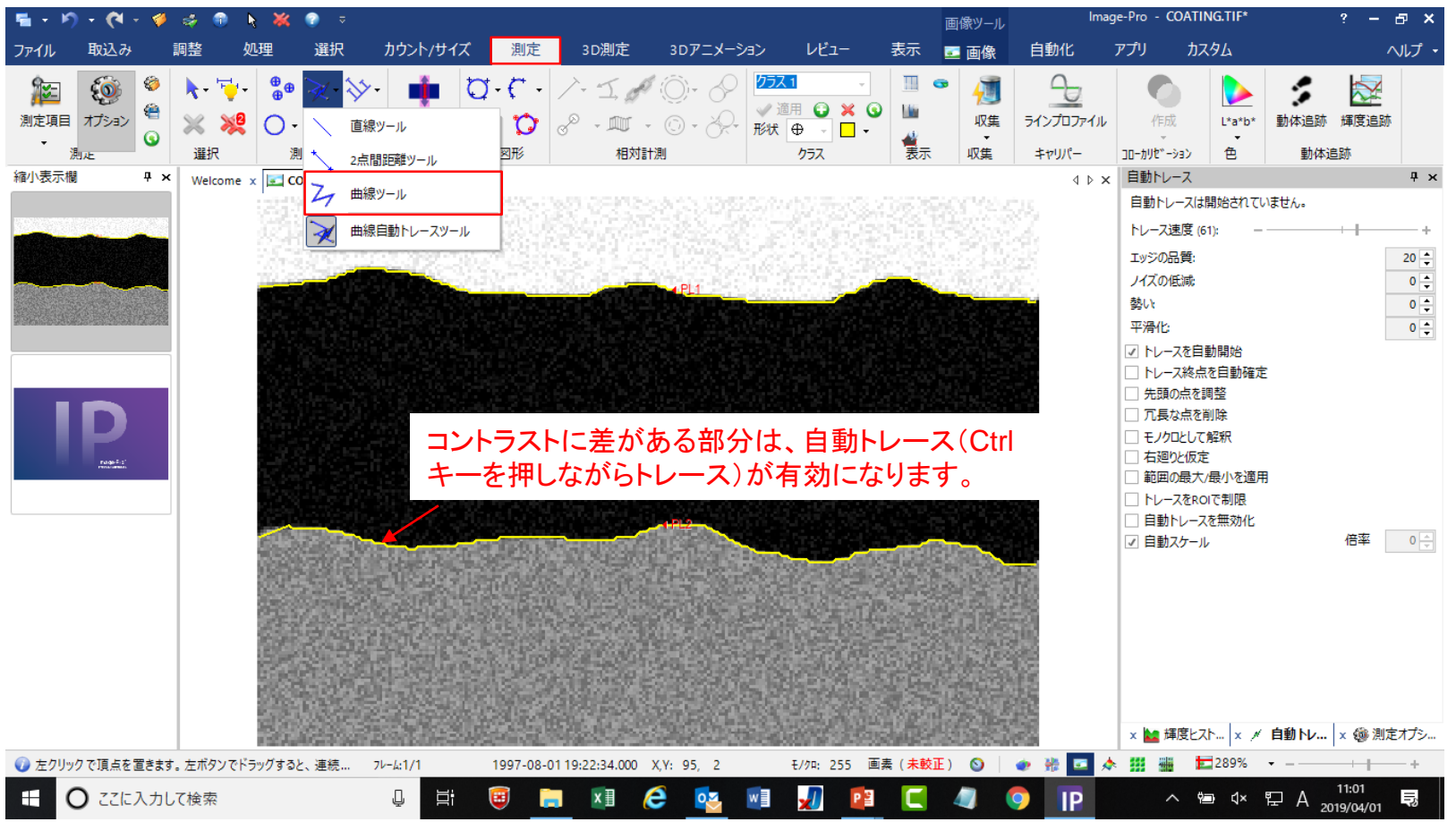

# ② Ctrlキーで上下のトレース線を選択し、連続間隔測定を実行する。MEDIA

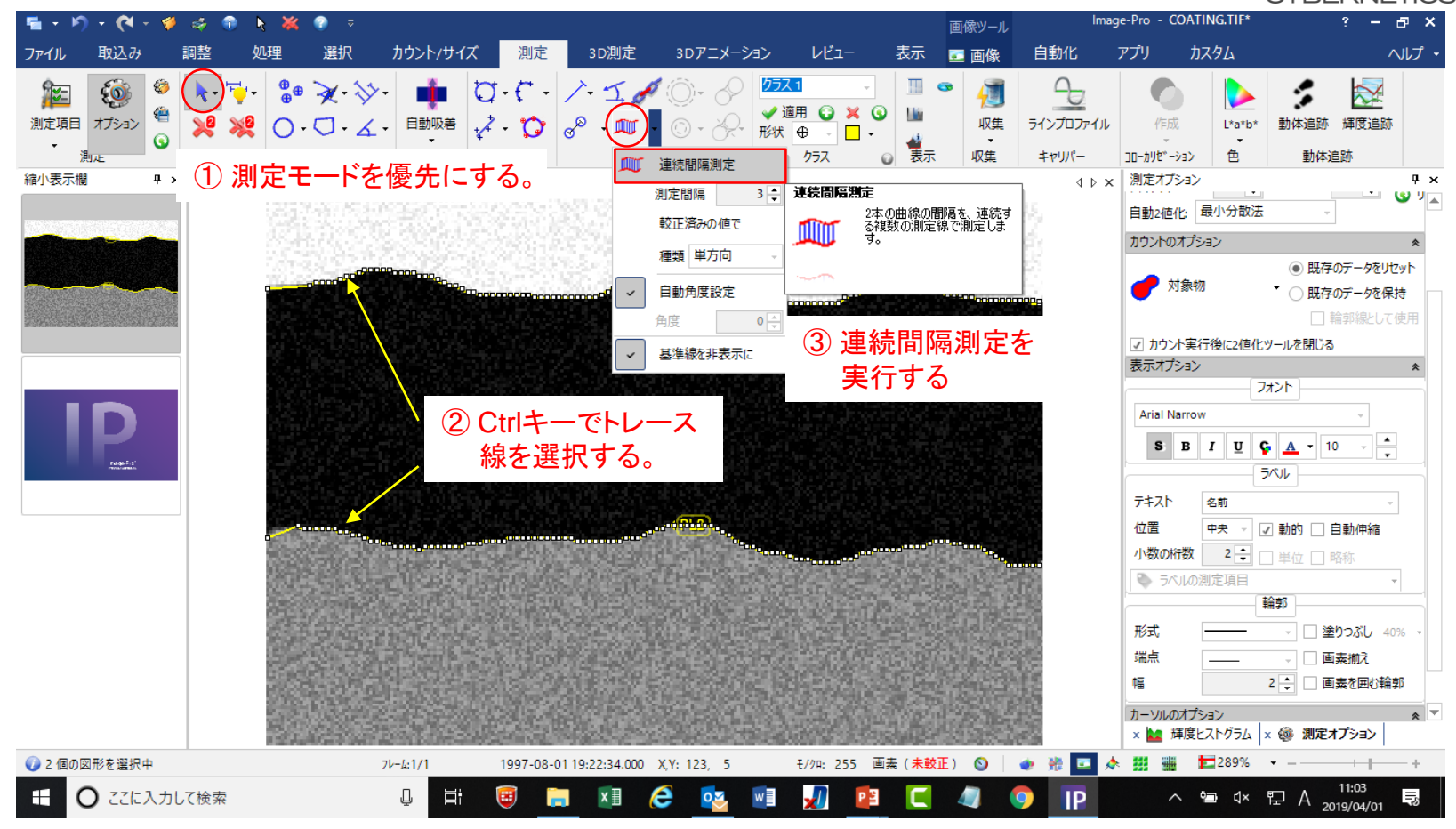

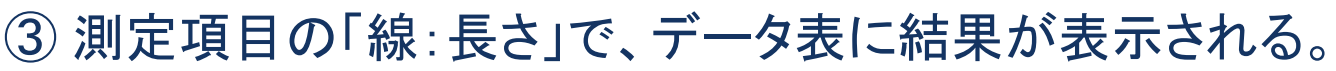

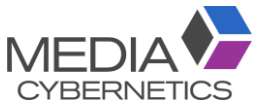

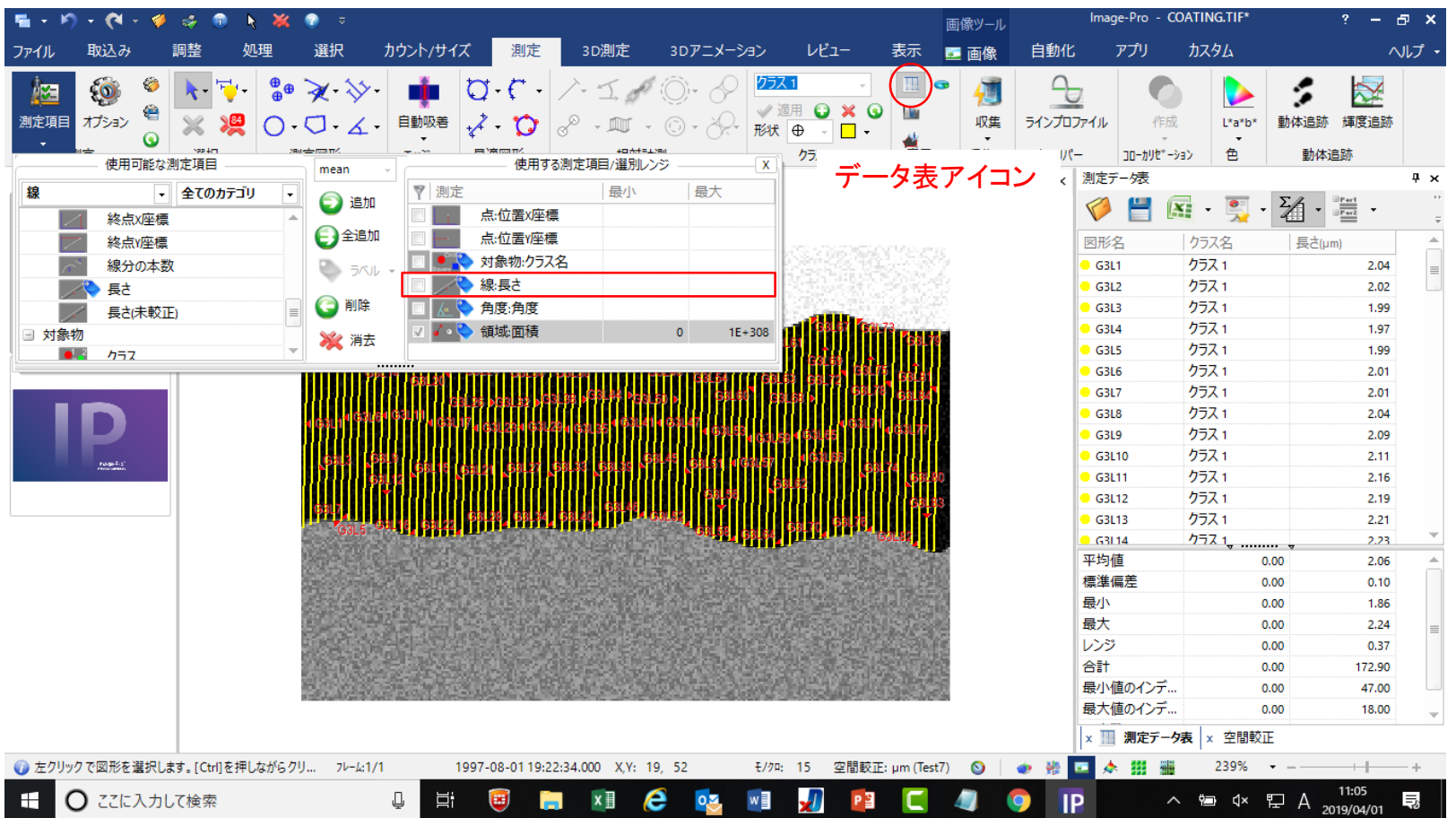

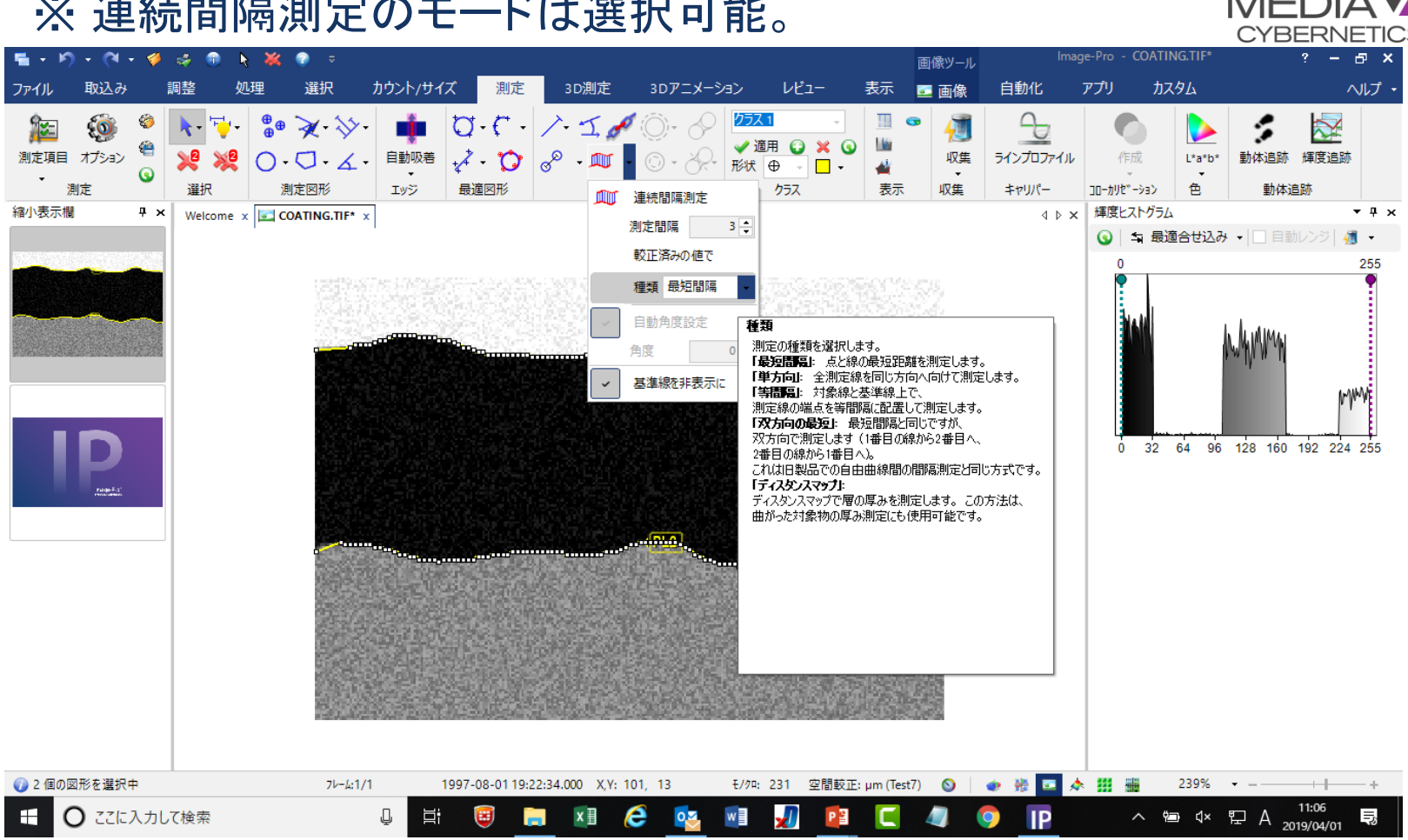

### ※ 連続間隔測定のモードは選択可能。

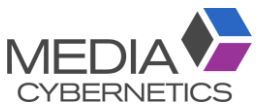